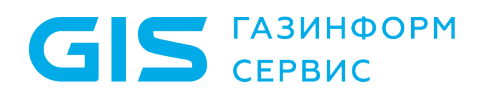

Средство доверенной загрузки «SafeNode System Loader»

Руководство по эксплуатации

Часть 9

Руководство по развертыванию

Санкт-Петербург, 2024

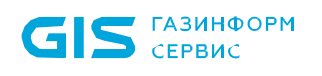

## Содержание

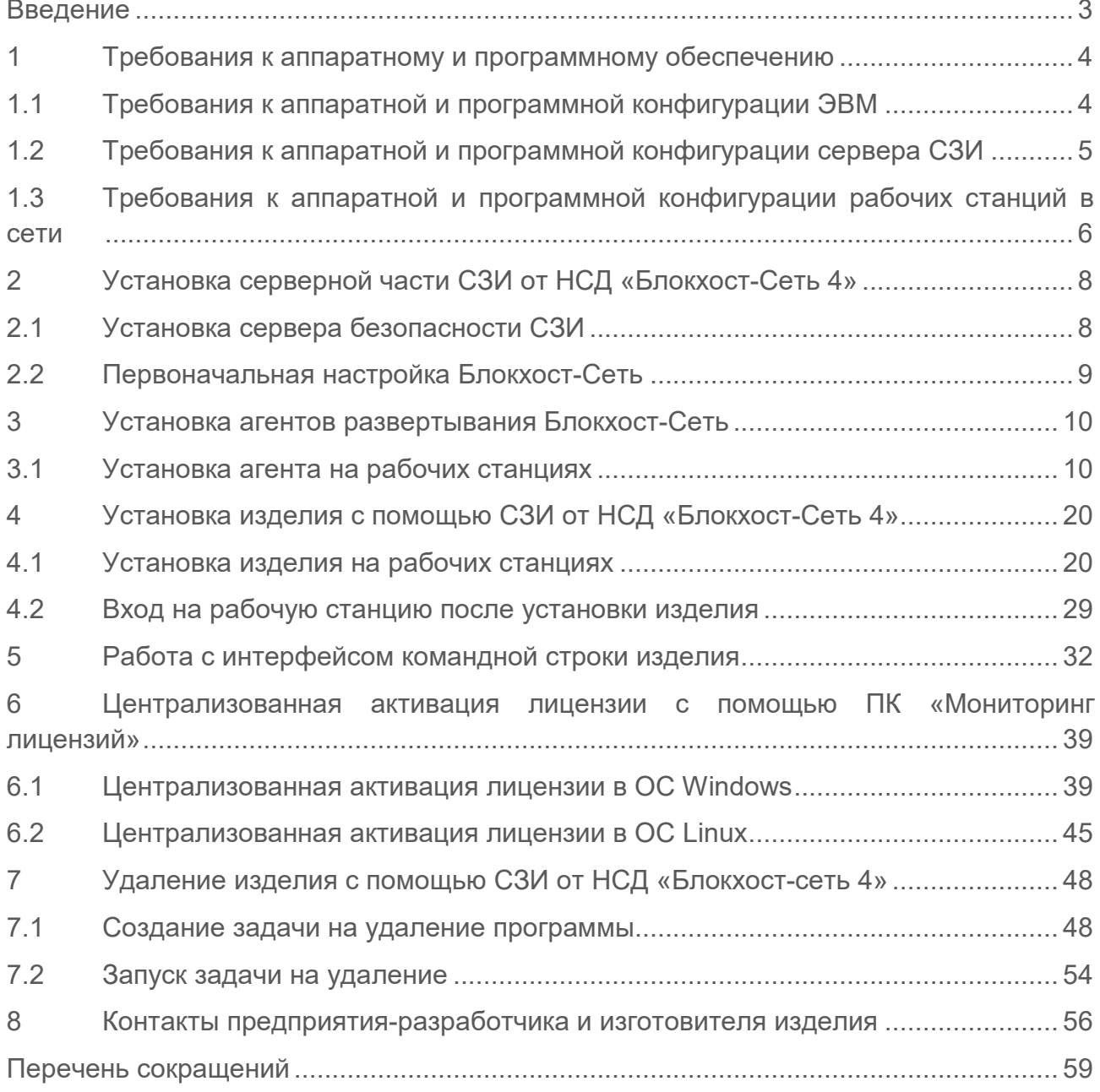

<span id="page-2-0"></span>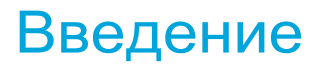

**GIS** CEPBUC

В настоящем руководстве приведены сведения по установке средства доверенной загрузки «SafeNode System Loader» (далее по тексту – изделие) на ЭВМ с использованием средства защиты информации от несанкционированного доступа «Блокхост-Сеть 4» (далее по тексту – СЗИ, СЗИ от НСД «Блокхост-Сеть 4»).

Настоящее руководство предназначено для администратора безопасности (АБ), отвечающего за установку программного обеспечения на ЭВМ пользователей, настройку параметров изделия и управление учетными записями пользователей.

Информация о назначении изделия, а также условиях его применения и решаемой задаче приведены в документе «Средство доверенной загрузки «SafeNode System Loader». Описание применения. 72410666.00060-04 31 01».

Локальная установка изделия осуществляется в соответствии с рекомендациями документа «Средство доверенной загрузки «SafeNode System Loader». Руководство по эксплуатации. Часть 1. Руководство по установке. ГМТК.468269.060РЭ1».

Настройка изделия осуществляется в соответствии с рекомендациями документов «Средство доверенной загрузки «SafeNode System Loader». Руководство по эксплуатации. Часть 2. Руководство администратора. ГМТК.468269.060РЭ2» или «Средство доверенной загрузки «SafeNode System Loader». Руководство по эксплуатации. Часть 3. Руководство администратора Linux/Windows. ГМТК.468269.060РЭ3».

Правила по работе пользователей приведены в документе «Средство доверенной загрузки «SafeNode System Loader». Руководство по эксплуатации. Часть 4. Руководство пользователя. ГМТК.468269.060РЭ4».

Сведения по безопасному восстановлению изделия после сбоев приведены в документе «Средство доверенной загрузки «SafeNode System Loader». Руководство по эксплуатации. Часть 5. Руководство по восстановлению. ГМТК.468269.060РЭ5».

Знаки, расположенные на полях руководства, указывают на примечания, различающиеся по степени важности.

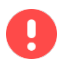

**Важная информация, информация предостерегающего характера.**

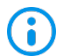

Дополнительная информация, примеры.

# <span id="page-3-0"></span>1 Требования к аппаратному и программному обеспечению

## <span id="page-3-1"></span>**1.1 Требования к аппаратной и программной конфигурации ЭВМ**

1.1.1 На ЭВМ, планируемых для установки изделия, необходимо предварительно настроить параметры UEFI BIOS в соответствии с таблицей 1.

Таблица 1 – Значения настроек параметров EFI/UEFI BIOS

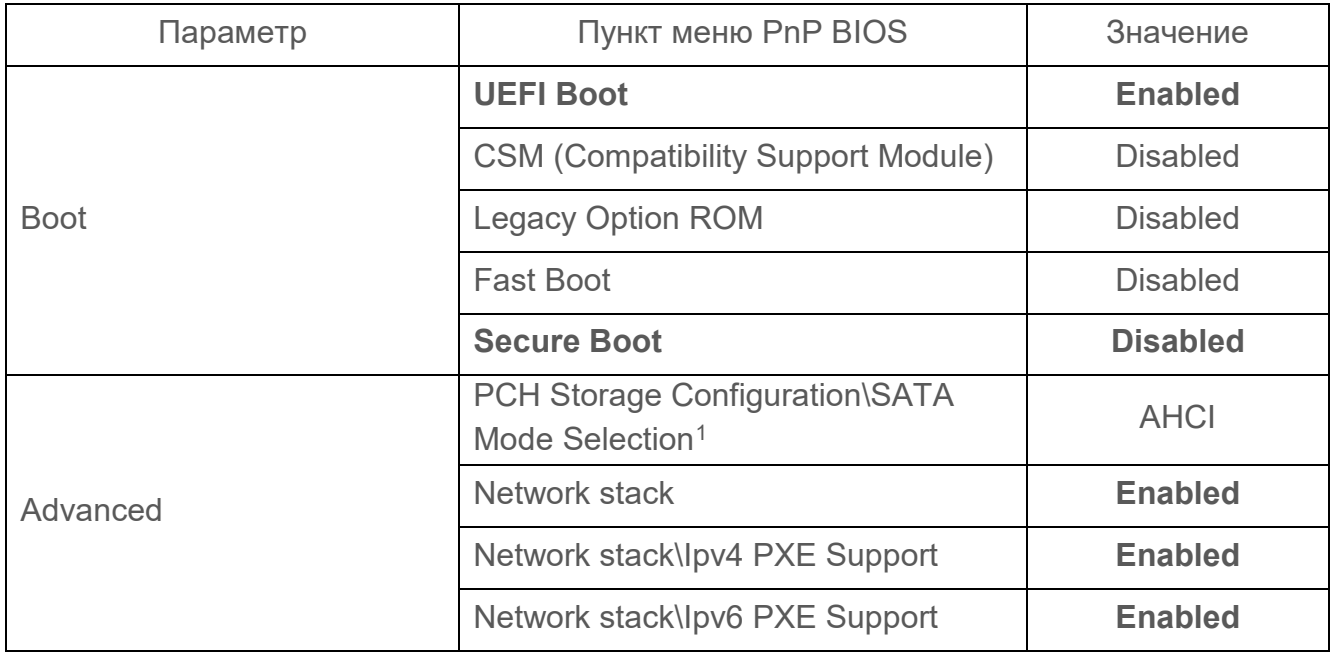

1.1.2 Для установки изделия рабочая станция должна иметь следующий минимальный состав технических и программных средств:

• материнская плата ЭВМ с процессором архитектуры Intel x86-64 класса Pentium и выше;

• тактовая частота процессора не ниже 500 МГц;

• BIOS ЭВМ должна соответствовать спецификации UEFI BIOS версии не ниже 2.0;

• Windows PowerShell версии не ниже 2.0;

 $\overline{a}$ 

<span id="page-3-2"></span><sup>1</sup> Изменение значения параметра «Режим SATA» обязательно при эксплуатации изделия на некоторых ЭВМ (например, Acer Veriton N4660G).

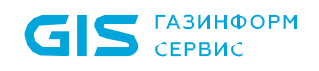

A

• требования к объему оперативного запоминающего устройства (оперативной памяти) определяются требованиями операционной системы (ОС), функционирующей в составе данной ЭВМ;

• устройство хранения данных (НЖМД) должно иметь не менее 200 Мбайт свободного места для установки и функционирования изделия;

• минимальное разрешение экрана видеодисплея ЭВМ должно составлять 800 x 600 пикселей.

#### **До начала эксплуатации изделия версия UEFI BIOS на ЭВМ должна быть**  q **обновлена до актуальной версии BIOS с официального сайта фирмыразработчика (производителя) материнской платы ЭВМ.**

**Требование к НЖМД: наличие раздела «EFI System Partition» (ESP) с разметкой GPT для возможности размещения модулей изделия.**

## <span id="page-4-0"></span>**1.2 Требования к аппаратной и программной конфигурации сервера СЗИ**

1.2.1 СЗИ от НСД «Блокхост-Сеть 4» устанавливается на персональные компьютеры (ПК) с процессорами, имеющими архитектуру x86 и AMD64.

1.2.2 Минимальные требования к производительности ПК обусловлены требованиями используемых ОС:

- Windows Server 2008R2 Foundation Edition SP1 (64-разрядная);
- Windows Server 2008R2 Standard Edition SP1 (64-разрядная);
- Windows Server 2008R2 Enterprise Edition SP1 (64-разрядная);
- Windows Server 2008R2 Datacenter Edition SP1 (64-разрядная);
- Windows Server 2012/2012R2 Foundation (64-разрядная);
- Windows Server 2012/2012R2 Essentials (64-разрядная);
- Windows Server 2012/2012R2 Standard (64-разрядная);
- Windows Server 2012/2012R2 Datacenter (64-разрядная);
- Windows Server 2016 Standard (64-разрядная);
- Windows Server 2016 Datacenter (64-разрядная);
- Windows Server 2016 Essentials (64-разрядная);
- Windows Server 2019 (64-разрядная);

### ГМТК.468269.060РЭ9

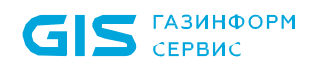

- Windows Server 2022 Standard (64-разрядная);
- Windows Server 2022 Essentials (64-разрядная);
- Windows Server 2022 Datacenter (64-разрядная);
- AstraLinux SE (Смоленск);
- Альт 8СП;
- РЕД ОС 7.3 Муром.

1.2.3 Дополнительно на ПК должно быть установлено следующее программное обеспечение (ПО):

• .NET Framework 4.5.2;

• распространяемый пакет Microsoft Visual C++ 2015-2019Redistributable или более поздней версии, содержащий компоненты Microsoft Visual C++ 2015-2019;

• обновления системы безопасности KB3033929, [KB4474419,](http://download.windowsupdate.com/c/msdownload/update/software/secu/2019/09/windows6.1-kb4474419-v3-x64_b5614c6cea5cb4e198717789633dca16308ef79c.msu) [KB4490628,](http://download.windowsupdate.com/c/msdownload/update/software/secu/2019/03/windows6.1-kb4490628-x64_d3de52d6987f7c8bdc2c015dca69eac96047c76e.msu) KB2921916 (для ОС Windows Server 2008/2008R2);

## <span id="page-5-0"></span>**1.3 Требования к аппаратной и программной конфигурации рабочих станций в сети**

1.3.1 Клиентские части СЗИ от НСД «Блокхост-Сеть 4» устанавливается на персональные компьютеры (ПК) с процессорами, имеющими архитектуру x86 и AMD64.

1.3.2 Минимальные требования к производительности ПК обусловлены требованиями используемых ОС:

- Windows 7 Professional SP1 (32-разрядная/64-разрядная);
- Windows 7 Enterprise SP1 (32-разрядная/64-разрядная);
- Windows 7 Ultimate SP1 (32-разрядная/64-разрядная);
- Windows 8.1 Core (32-разрядная/64-разрядная);
- Windows 8.1 Professional (32-разрядная/64-разрядная);
- Windows 8.1 Enterprise (32-разрядная/64-разрядная);
- Windows 10 Home (32-разрядная/64-разрядная);
- Windows 10 Pro (32-разрядная/64-разрядная);
- Windows 10 Enterprise (32-разрядная/64-разрядная);
- AstraLinux SE (Смоленск);
- Альт 8СП;
- РЕД ОС 7.3 Муром.

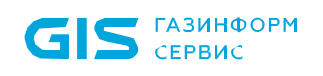

7

1.3.3 Дополнительно на ПК должно быть установлено следующее ПО:

• .NET Framework 4.5.2;

• распространяемый пакет Microsoft Visual C++ 2015-2019 Redistributable или более поздней версии, содержащий компоненты Microsoft Visual C++ 2015-201[92;](#page-6-0)

• обновления системы безопасности KB2921916, KB3033929, [KB4474419,](http://download.windowsupdate.com/c/msdownload/update/software/secu/2019/09/windows6.1-kb4474419-v3-x64_b5614c6cea5cb4e198717789633dca16308ef79c.msu) [KB4490628](http://download.windowsupdate.com/c/msdownload/update/software/secu/2019/03/windows6.1-kb4490628-x64_d3de52d6987f7c8bdc2c015dca69eac96047c76e.msu) (для ОС Windows 7);

- обновление «Remote Server Administration Tools»:
	- для ОС Windows 7 "Remote Server Administration Tools for Windows 7" (https://www.microsoft.com/en-[us/download/details.aspx?id=7887\)](https://www.microsoft.com/en-us/download/details.aspx?id=7887);
	- для ОС Windows 8.1 "Remote Server Administration Tools for Windows 8.1" (https://www.microsoft.com/en-[us/download/details.aspx?id=28972\)](https://www.microsoft.com/en-us/download/details.aspx?id=28972);
	- для ОС Windows 10 до версии 1903 "Remote Server Administration Tools for<br>- 10" (https://www.microsoft.com/en-Windows 10" 10" [\(https://www.microsoft.com/en](https://www.microsoft.com/en-us/download/details.aspx?id=45520)[us/download/details.aspx?id=45520\)](https://www.microsoft.com/en-us/download/details.aspx?id=45520);
	- оперативное обновление не ниже чем №20200722SE16 Update 6 (для Astra Linux SE (Смоленск));
	- библиотеки libxcb-render-util, libxcbutil-icccm, libxcbutil-image, libxcbutilkeysyms (для Альт 8 СП).

<span id="page-6-0"></span> $\overline{a}$  $2$  На ЭВМ распространяемый пакет Microsoft Visual C++ 2015-2019 Redistributable или более поздней версии, содержащий компоненты Microsoft Visual C++ 2015-2019, устанавливается в прозрачном для пользователя режиме при установке агентов развертывания (раздел 3 «Установка агентов развертывания»).

# <span id="page-7-0"></span>2 Установка серверной части СЗИ от НСД «Блокхост-Сеть 4»

Для осуществления централизованной установки изделия необходимо выполнить следующие действия:

• установить серверную часть СЗИ от НСД «Блокхост-Сеть 4» (далее – сервер СЗИ) на отдельном выделенном сервере;

- установить агентов системы развертывания на рабочих станциях в сети;
- установить изделие на рабочие станции в сети (клиенты Блокхост-Сеть).

## <span id="page-7-1"></span>**2.1 Установка сервера безопасности СЗИ**

2.1.1 Серверная часть СЗИ устанавливается на сервер безопасности с поставляемого носителя с помощью файла-инсталлятора для 64-разрядных ОС:

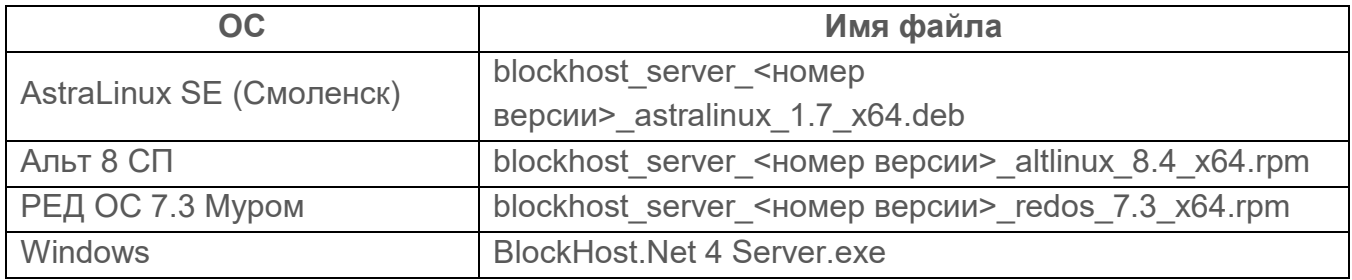

2.1.2 Сервер СЗИ устанавливается методом ручной установки путем запуска инсталлятора от имени учетной записи встроенного администратора безопасности.

2.1.3 Под данной учетной записью подразумевается встроенная учетная запись администратора, создаваемая ОС при установке системы или при развертывании домена.

#### **Перед инсталляцией СЗИ от НСД «Блокхост-Сеть 4» необходимо**  П **убедиться, что для встроенной учетной записи администратора в ОС (домене) задан пароль!**

2.1.4 Далее необходимо выбрать тип установки СЗИ от НСД «Блокхост-Сеть 4» (обычная установка, выборочная или полная, в зависимости от требующихся компонент СЗИ), ознакомиться и принять условия лицензионного соглашения, задать пароль для встроенной учетной записи администратора.

### ГМТК.468269.060РЭ9

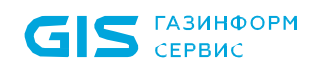

2.1.5 По окончании установки сервера СЗИ появится сообщение об успешном завершении установки.

2.1.6 Рекомендуется запустить мастер настройки Блокхост-Сеть непосредственно сразу после установки СЗИ.

## <span id="page-8-0"></span>**2.2 Первоначальная настройка Блокхост-Сеть**

2.2.1 Мастер настройки запускается после выполнения перезагрузки рабочей станции выбором пункта *Мастер настройки сервера* в меню *Пуск → Блокхост-Сеть Сервер*.

2.2.2 После вызова мастера настройки откроется окно приветствия, в котором необходимо нажать кнопку *Далее*. В большинстве случаев параметры, выставленные по умолчанию, подходят для работы системы. Затем следует проверить корректность данных и выбрать *Далее* в каждом последующем окне мастера установки.

2.2.3 В результате СЗИ от НСД «Блокхост-Сеть 4» будет сконфигурировано в соответствии с параметрами, указанными в мастере настройки.

2.2.4 После завершения настройки операционную систему необходимо перезагрузить.

10

## <span id="page-9-0"></span>3 Установка агентов развертывания Блокхост-Сеть

Для настройки взаимодействия между сервером СЗИ и клиентскими рабочими станциями необходимо выполнить задачу на установку агента развертывания на требуемых клиентских рабочих станциях.

## <span id="page-9-1"></span>**3.1 Установка агента на рабочих станциях**

3.1.1 Инсталляционный пакет агента развертывания входит в состав сервера СЗИ и устанавливается на рабочую станцию с помощью пакета установки *Агент системы развертывания <номер версии>* (*BHNetDeploymentAgent <номер\_версии>.msi, blockhost\_agent\_<номер версии>\_<ОС>\_<номер версии ОС>\_x64.deb* или *blockhost\_agent\_<номер версии>\_<ОС>\_<номер версии ОС>\_x64.rpm*).

3.1.2 Для установки агента развертывания на рабочие станции из консоли управления Блокхост-Сеть администратору необходимо выполнить следующие действия:

1) Отредактировать параметры автоматически созданной задачи *Установка агента системы развертывания <номер версии>* по установке агента развертывания:

• сформировать список рабочих станций, на которые будет устанавливаться агент развертывания;

• указать учетные записи пользователей (локальные или доменные), обладающие административными правами на рабочих станциях, где будет устанавливаться агент развертывания;

• указать параметры планировщика выполнения задачи установки агента развертывания на рабочие станции.

2) Запустить задачу по установке агента системы развертывания вручную для случая, если не настроен запуск по расписанию.

3.1.3 Для редактирования параметров автоматически созданной задачи по установке агента системы развертывания администратору безопасности необходимо:

1) Запустить консоль управления и перейти в раздел **Развертывание**, во вкладку **Задачи** (рисунок 3.1).

2) Щелкнуть правой кнопкой мыши на строке с именем *Установка агента системы развертывания <номер\_версии>* и выбрать в открывшемся контекстном

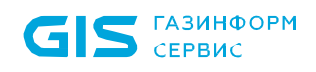

меню пункт *Изменить* (рисунок 3.1), выполнить двойной щелчок левой кнопкой мыши на необходимой строке.

|                               | К Блокхост-Сеть 4                                                                                                    |                               |  | × |  |
|-------------------------------|----------------------------------------------------------------------------------------------------|-------------------------------|--|---|--|
| 옮                             | Развёртывание                                                                                                    |                               |  |   |  |
| $\kappa_0^{\uparrow\uparrow}$ | Агенты<br>Пакеты установки<br>Задачи                                                                                                    |                               |  |   |  |
| 凋                             | ∠Изменить <b>II</b> Удалить ⊳ Запустить<br>۰                                                                                                   |                               |  | C |  |
|                               | $+$ Тип<br>Имя<br><b>OC</b><br>Статус                                                                                                    |                               |  |   |  |
| 同                             | Е Взятие под управление модуля доверенной загруз установка программы<br>завершено                                                              | Установка агента системы      |  |   |  |
|                               | 自<br>4.4.1678 установка агента развер Win ожидает выпо<br>Установка агента системы                                                             | развертывания 4.4.16789.29890 |  |   |  |
|                               | ▷ Запустить<br>圁<br>Тип задачи:<br>установка агента развертывания<br>Установка Гарантированн<br>ребова установка программы<br>Win ожидает выпо |                               |  |   |  |
|                               | <b>2</b> Изменить<br>圁<br>OC:<br>Windows<br>Установка клиента Блокхс<br>.29890<br>Win ожидает выпо<br>установка программы<br>₩ Удалить         |                               |  |   |  |
|                               | Статус:<br>ожидает выполнения                                                                                                    |                               |  |   |  |

Рисунок 3.1 – Контекстное меню задачи во вкладке **Задачи**

3) В открывшемся окне редактирования задачи по установке агента системы развертывания (рисунок 3.2) перейти в раздел **Компьютеры** и сформировать список рабочих станций, на которые будет установлен агент развертывания одним из трех способов, описанных ниже.

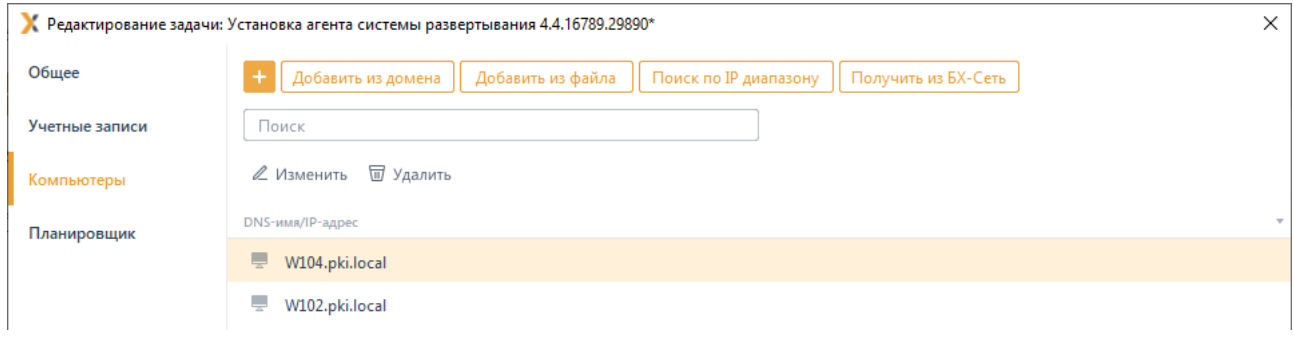

Рисунок 3.2 – Раздел **Компьютеры**

### **Способ 1**

Нажать кнопку <sup>+</sup> (рисунок 3.3) и в открывшееся поле ввода ввести имя или IP-адрес рабочей станции и нажать клавишу <**Enter**>.

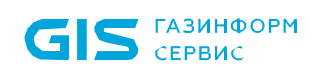

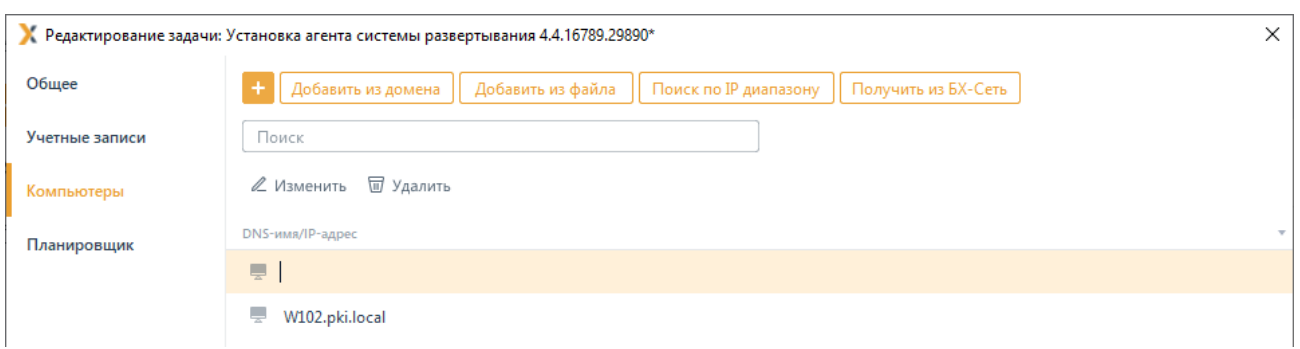

Рисунок 3.3 – Ввод имени/IP-адреса рабочей станции

### **Способ 2**

Нажать кнопку *Добавить из домена* и в открывшемся окне (рисунок 3.4) выбрать нужный домен или, при отсутствии необходимого домена в списке, добавить его по кнопке <sup>(+) добавить домен</sup>, перейти в необходимый *Organization Unit* для выбора рабочих станций, на которые будет устанавливаться агент развертывания, и нажать кнопку *Добавить*.

Домены подразделяются на:

• *системные* домены, которые добавляются в список доменов автоматически. Подключение к системному домену (при раскрытии дерева или по двойному щелчку) происходит из-под текущей учетной записи или, в случае неудачи, запрашивается логин/пароль для подключения. Системный домен невозможно удалить из списка.

пользовательские домены, которые добавляются по кнопке <sup>+</sup> Аобавить домен. При подключении к пользовательскому домену (при раскрытии дерева или по двойному щелчку) всегда запрашивается логин/пароль для подключения (попытка подключения из-под текущей учетной записи не выполняется). Пользовательский домен возможно удалить из списка.

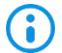

Администратор имеет возможность выполнить подключение/переподключение к домену под нужной ему учетной записью (ввести логин/пароль).

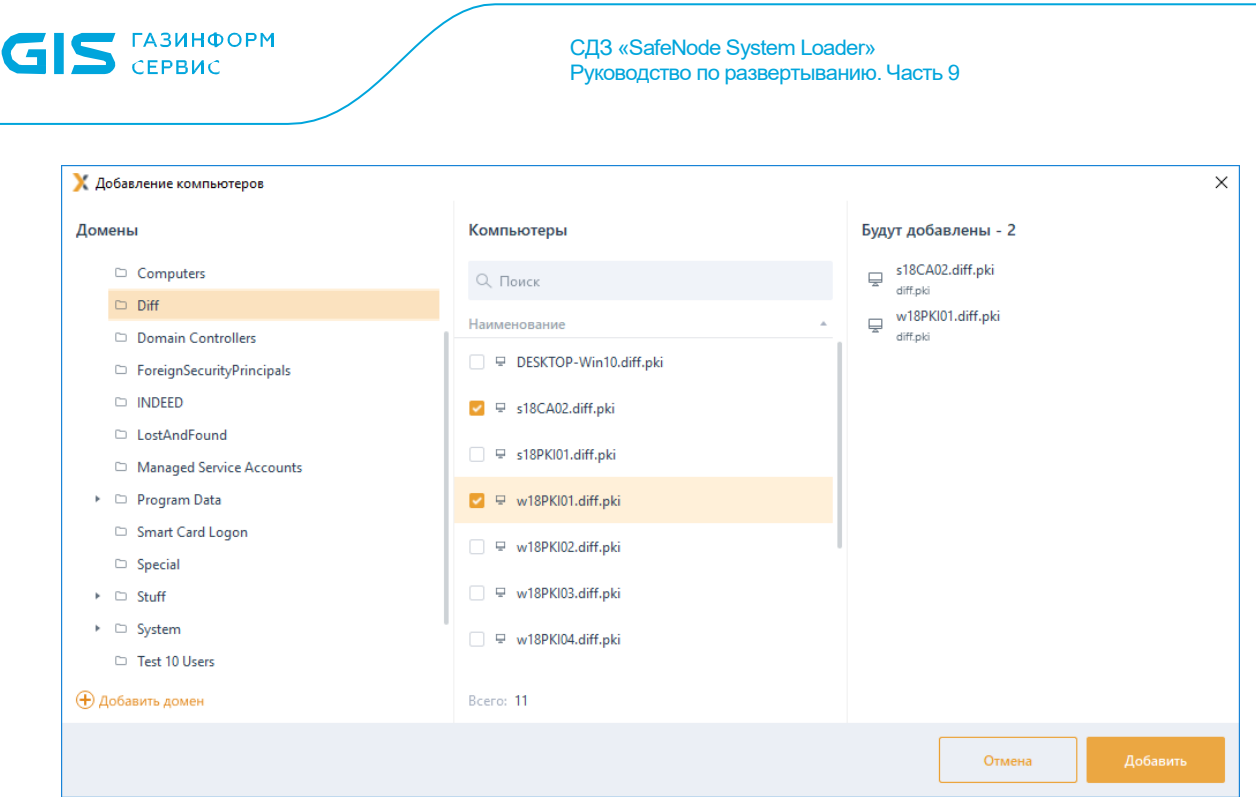

13

Рисунок 3.4 – Окно добавления в задачу рабочих станций из домена

### **Способ 3**

Нажать кнопку *Поиск по IP диапазону* и в открывшемся окне (рисунок 3.5) для поиска IP-адресов в заданном диапазоне необходимо ввести начальный и конечный IP-адреса в соответствующие поля и нажать кнопку *Найти*, после чего выбрать из списка рабочие станции, на которые будет устанавливаться агент развертывания, и нажать кнопку *Добавить.*

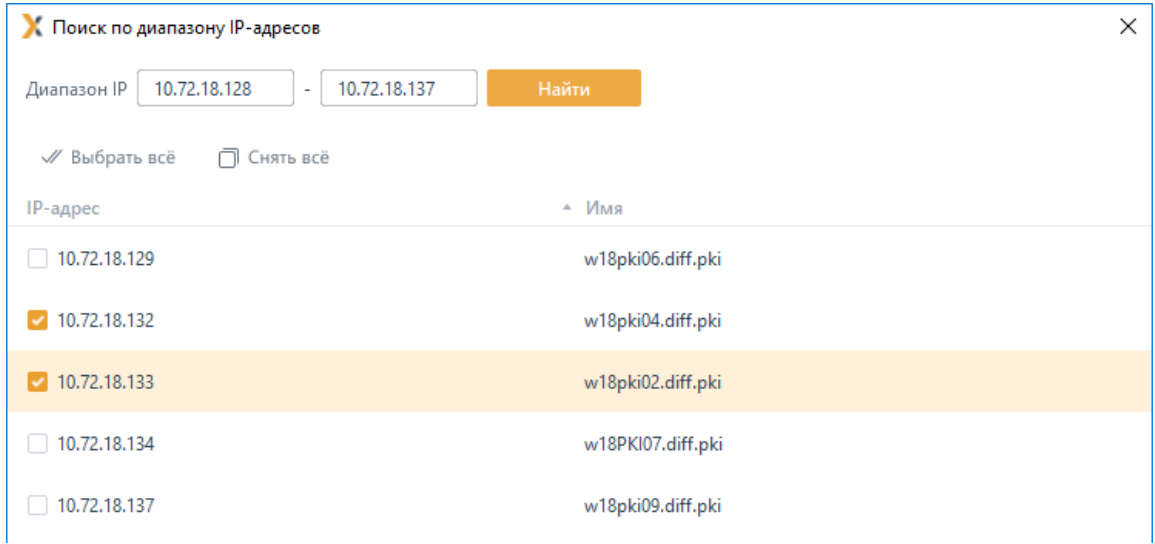

Рисунок 3.5 – Окно поиска рабочих станций по диапазону IP-адресов

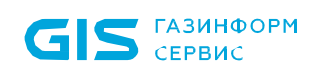

### **Способ 4**

Нажать кнопку *Получить из БХ-Сеть* и сформировать список клиентов Блокхост-Сеть, зарегистрированных на сервере СЗИ (рисунок 3.6).

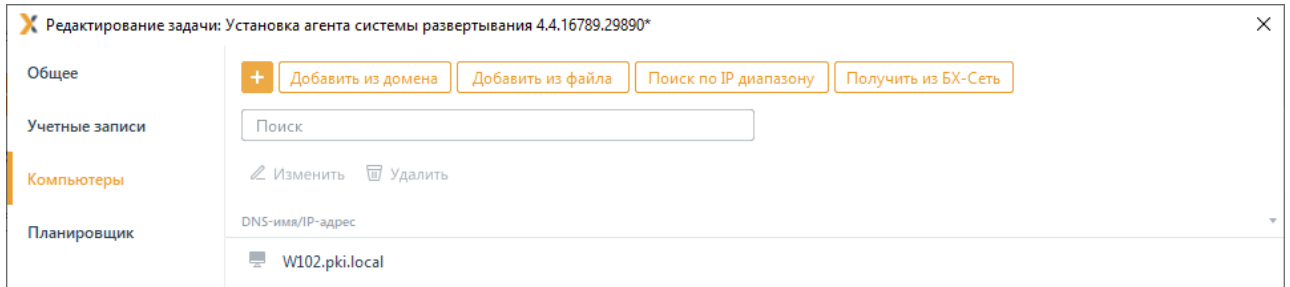

Рисунок 3.6 – Формирование списка клиентов Блокхост-Сеть

4) Перейти в раздел Учетные записи (рисунок 3.7) и нажать кнопку **Н** для формирования списка учетных записей, с правами администратора на рабочих станциях, где будет устанавливаться агент развертывания.

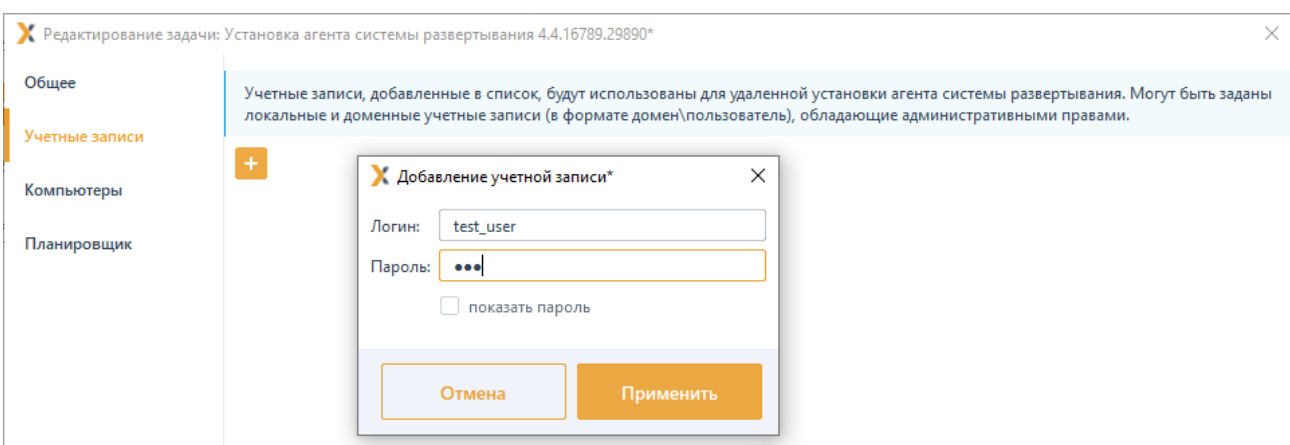

Рисунок 3.7 – Добавление административных учетных записей для установки агента

Если в списке рабочих станции при установке агента развертывания имеется 6 рабочая станция с локальной учетной записью с административными правами (вне домена), может возникнуть ошибка вида:

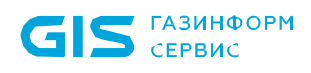

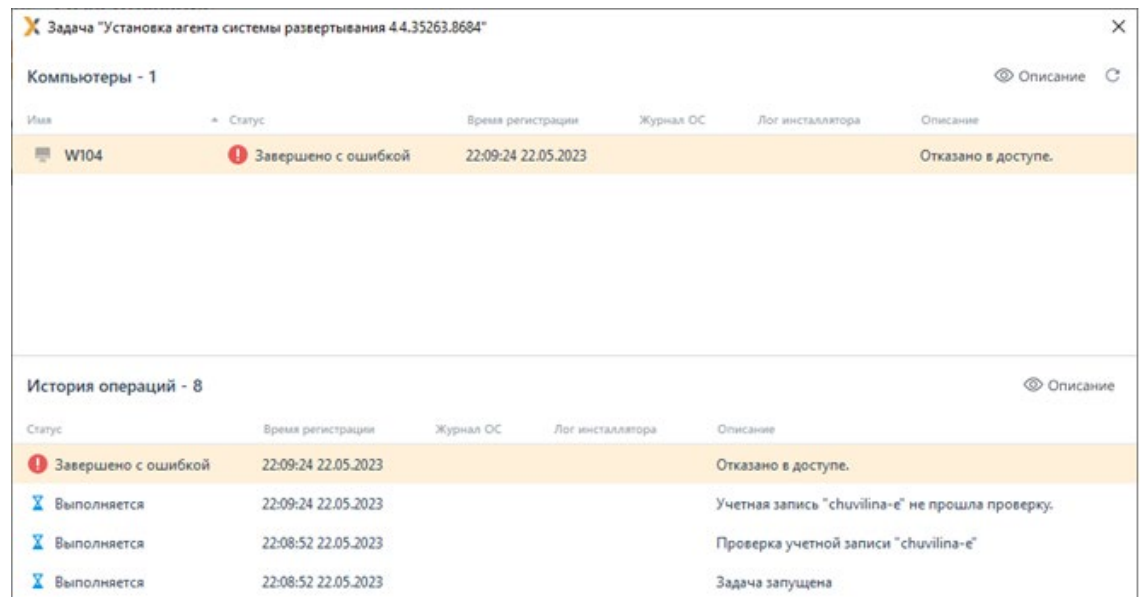

Рисунок 3.8 – Установка агента развертывания завершена с ошибкой Для корректной установки агента развертывания необходимо предоставить локальной учетной записи доступ к доменной папке *admin\$*, которую использует СЗИ при установке агента развертывания:

в редакторе реестра перейдите по пути *HKEY\_LOCAL\_MACHINE\SOFTWARE\Microsoft\Windows\CurrentVersion\Po licies\System;*

− создайте новый параметр *DWORD (32-bit)* с именем *LocalAccountTokenFilterPolicy* и присвойте ему значение 1;

выполните перезагрузку рабочей станции.

5) Для добавления нескольких учетных записей необходимо повторить действия пункта 4 настоящего раздела. В этом случае при выполнении задачи будет использована учетная запись из списка и если у данной учетной записи не будет административных прав, то будет использована следующая учетная запись в списке.

6) Перейти во вкладку **Планировщик** (рисунок 3.9) и в соответствующем поле выбрать тип запуска задачи по установке агента системы развертывания на рабочих станциях.

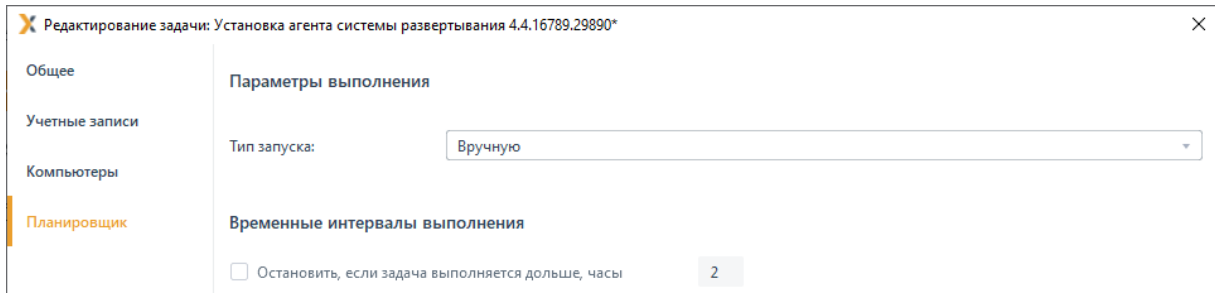

Рисунок 3.9 – Раздел **Планировщик** окна редактирования параметров задачи

#### ГМТК.468269.060РЭ9

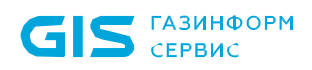

Возможны следующие типы запуска задачи по установке агента системы развертывания на рабочих станциях:

• *Вручную* – задача запускается после сохранения изменений вручную во вкладке  $3a$ дачи по кнопке  $\triangleright$  Запустить :

• *Сразу после создания/редактирования задачи* – задача запустится, когда будет закрыто окно ее редактирования (рисунок 3.10, а);

• *Однократно в заданное время* – в соответствующих полях указывается дата и время запуска задачи (рисунок 3.10, б);

• *По расписанию* – указывается дата и время первого запуска задачи и интервал повторного запуска задачи (рисунок 3.10, в):

- o *дату запуска задачи* можно ввести вручную или выбрать из календаря, раскрывающегося при нажатии на кнопку раскрытия списка;
- o *время первого запуска* задачи также можно указать, введя его значение вручную или установив курсор на необходимый параметр (часы, минуты, секунды) откорректировать его значение с помощью кнопок прокрутки;
- o *интервал запуска* задачи может быть выбран в днях или часах*:*
	- запуск задачи в *днях*, минимальное количество дней 1 день, максимальное количество дней – 99;
	- запуск задачи в *часах*, минимальное количество часов 1 час, максимальное количество часов – 23 часа;
- o для рабочих станций задачи, имеющих статус «ожидает выполнения», повторный запуск задачи выполняется всегда;
- o опционально повторный запуск задачи может выполняться также для следующих рабочих станций:
	- *недоступных*  задача будет повторно запущена на рабочих станциях, которые были недоступны при ее предыдущем запуске;
	- *с ошибками*  задача будет повторно запущена на рабочих станциях, на которых ее предыдущее выполнение завершилось ошибкой;

• *После завершения другой задачи* – задача будет запущена после того, как завершится предыдущая задача (рисунок 3.10, г). Для выбора задачи, после которой будет запущена текущая, необходимо нажать в поле *Связанная задача* кнопку *Выбрать,* в открывшемся окне (рисунок 3.11) выделить необходимую задачу и нажать кнопку *Выбрать*.

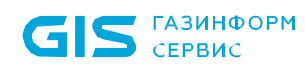

#### СДЗ «SafeNode System Loader» Руководство по развертыванию. Часть 9

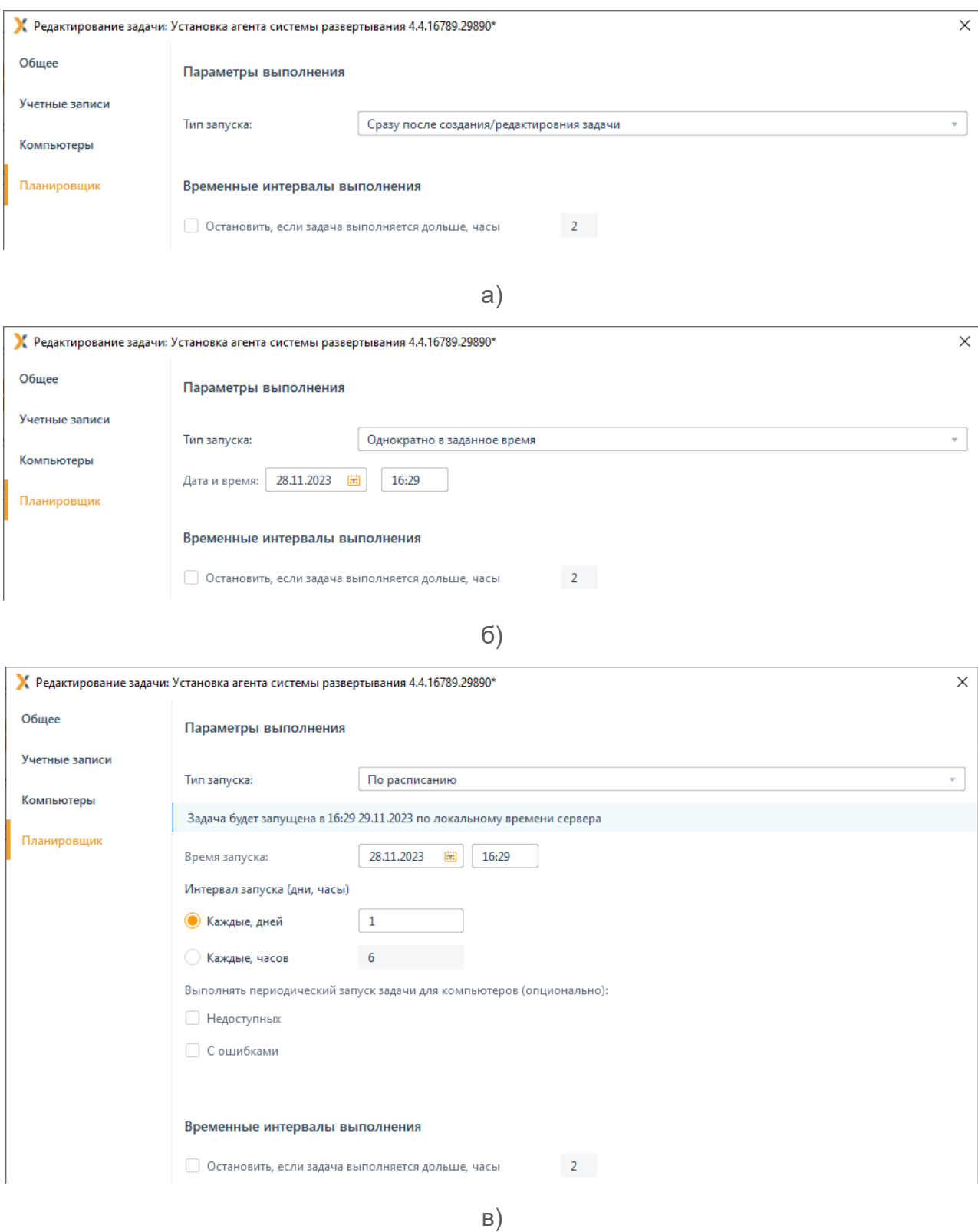

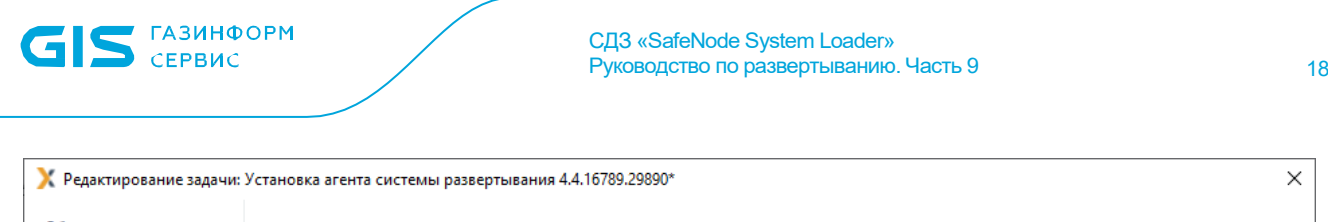

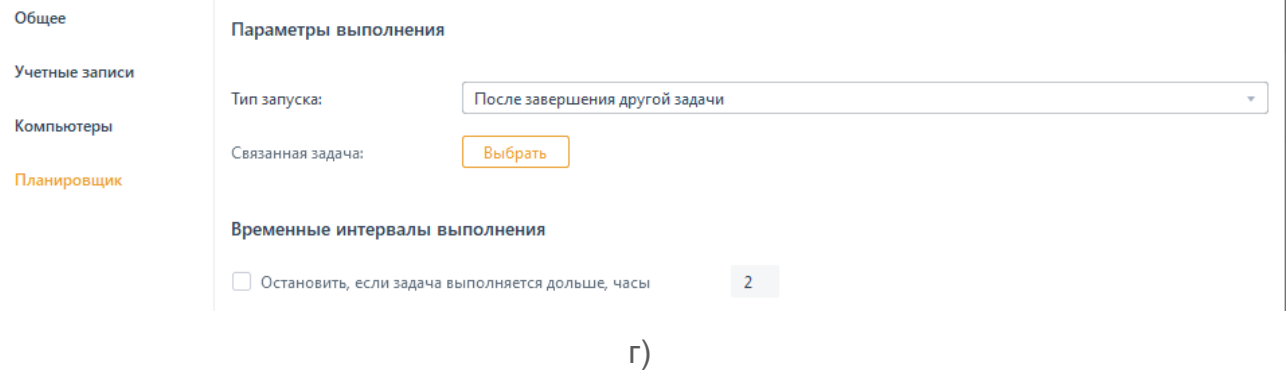

Рисунок 3.10 – Параметры типа запуска задачи

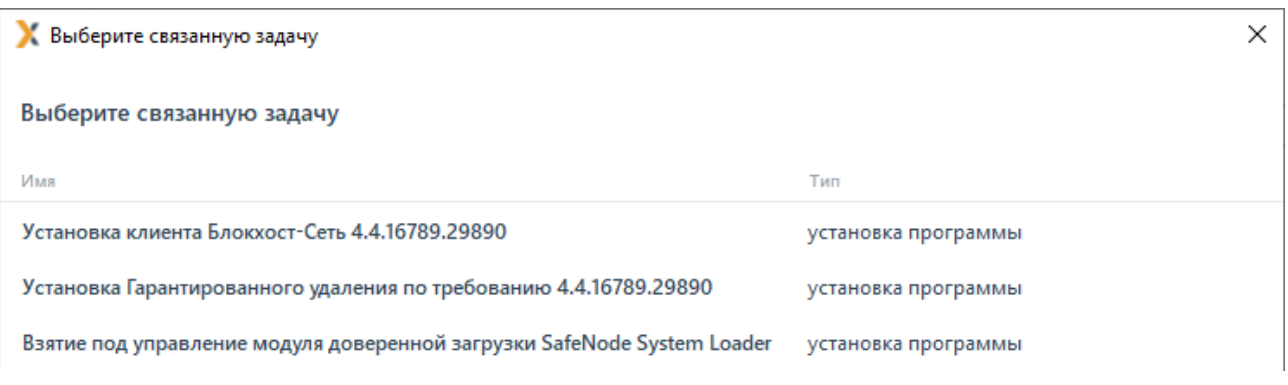

Рисунок 3.11 – Окно выбора связанной задачи

Во вкладке **Планировщик** можно указать параметры прекращения выполнения «зависшей» задачи (если задача выполняется длительное время) – отметить параметр *Остановить, если задача выполняется дольше (часы)* и ввести в открывшееся поле ввода необходимое значение в часах.

7) Сохранить внесенные в задачу по установке агента системы развертывания изменения, по кнопке *Сохранить* (рисунок 3.12). Нажатие на кнопку *Отмена* позволит выйти из окна редактирования параметров задачи без внесения изменений.

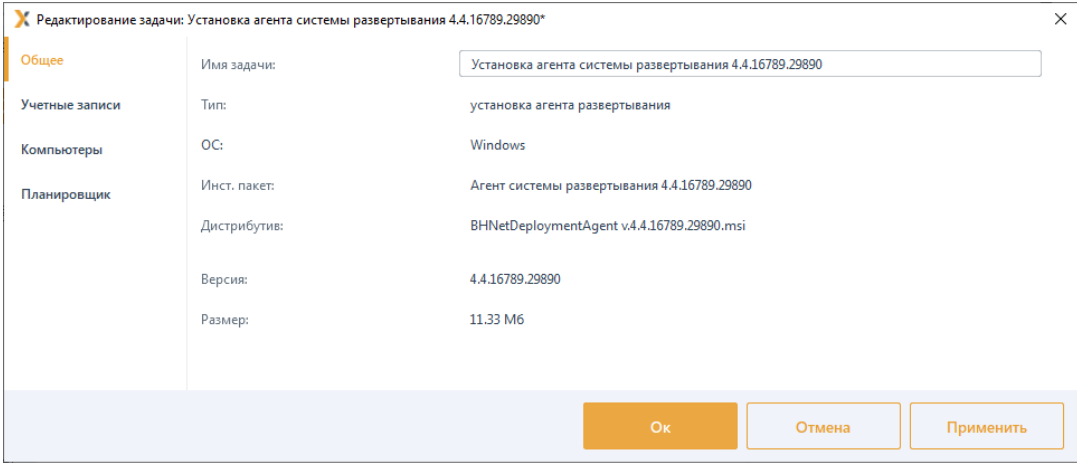

Рисунок 3.12 – Сохранение изменений в задаче

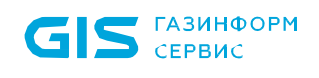

3.1.4 В зависимости от установленных параметров планировщика запуск задачи будет осуществлен автоматически или вручную.

3.1.5 В результате выполнения задачи по установке агента на всех указанных в списке рабочих станциях будет установлен агент развертывания.

# <span id="page-19-0"></span>4 Установка изделия с помощью СЗИ от НСД «Блокхост-Сеть 4»

На рабочих станциях с установленным агентом системы развертывания можно воспользоваться централизованной установкой изделия с помощью подсистемы развертывания СЗИ от НСД «Блокхост-Сеть 4».

Для установки изделия с помощью подсистемы развертывания необходимо произвести следующие действия:

- создать инсталляционный пакет с параметрами для установки;
- создать задачу на установку;
- запустить созданную задачу на выполнение.

Установка СДЗ «SafeNode System Loader» осуществляется в два этапа:

- на первом этапе происходит установка СДЗ «SafeNode System Loader» на рабочие станции без самозащиты;
- на втором этапе СДЗ «SafeNode System Loader» устанавливается с параметрами самозащиты.

Установка СДЗ «SafeNode System Loader» на рабочие станции под управлением ОС Windows осуществляется с помощью файла-инсталлятора *SafeNodeSL.exe*, установка на рабочие станции под управлением ОС Linux осуществляется с помощью файловинсталляторов, входящих в комплект дистрибутива, *snsl\_<номер версии>\_altlinux.rpm* для ОС Альт 8 СП, *snsl\_<номер версии>.deb* для ОС Astra Linux «Смоленск», *snsl\_<номер версии>.rpm* для РЕД ОС.

### <span id="page-19-1"></span>**4.1 Установка изделия на рабочих станциях**

4.1.1 Перед установкой ПО изделия на рабочие станции из консоли управления Блокхост-Сеть необходимо, чтобы на сервере безопасности был создан инсталляционный пакет, содержащий в себе сведения о файле-установщике ПО и параметрах командной строки по установке этого ПО.

**Файл-установщик программного обеспечения в обязательном порядке**  Q. **должен поддерживать возможность «тихой» (скрытой) установки – установка программного обеспечения в интерактивном режиме не поддерживается.**

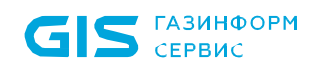

4.1.2 Для создания инсталляционного пакета администратору безопасности необходимо выполнить следующие действия в консоли управления Блокхост-Сеть.

1) Перейти в раздел *Развертывание* во вкладку *Пакеты установки* и нажать кнопку  $\mathbf{t}$  (рисунок 4.1).

|                                 | К Блокхост-Сеть 4                                                               |                 |           |                                                          |          | × |
|---------------------------------|---------------------------------------------------------------------------------|-----------------|-----------|----------------------------------------------------------|----------|---|
| 옮                               | Развёртывание                                                                   |                 |           |                                                          |          |   |
| $\kappa_0^{\uparrow\downarrow}$ | Агенты<br>Пакеты установки<br>Задачи                                            |                 |           |                                                          |          |   |
|                                 | ٠<br>∠ Изменить П Удалить<br><b><i>д</i></b> Создать автономный пакет установки |                 |           |                                                          |          | C |
| 凋                               | Имя                                                                             | ▲ Версия        | <b>OC</b> | Дистрибутив                                              | Размер   |   |
| 同                               | Агент системы развертывания 4.4.16789.29890<br>⊡                                | 4.4.16789.29890 | Windows   | BHNetDeploymentAgent v.4.4.16789.29890.msi               | 11.33 M6 |   |
|                                 | चि<br>Агент системы развертывания 4.4.18233.31334                               | 4.4.18233.31334 | Linux     | blockhost_agent_4.4.18233.31334_astralinux_1 12.3 M6     |          |   |
|                                 | া⊽<br>Гарантированное удаление по требованию 4.4.16789.29890                    | 4.4.16789.29890 | Windows   | GIS.WipeFiles4.4.16789.29890.msi                         | 1.859 M6 |   |
|                                 | चि<br>Клиент Блокхост-Сеть 4.4.16789.29890                                      | 4.4.16789.29890 | Windows   | BhNet.Installer.exe                                      | 251.5 M6 |   |
|                                 | 同<br>Клиент Блокхост-Сеть 4.4.18499.31600                                       | 4.4.18499.31600 | Linux     | blockhost client 4.4.18499.31600 astralinux 1.7 52.76 M6 |          |   |
|                                 | 问<br>Модуль аутентификации Блокхост-Сеть 4.4.18499.31600                        | 4.4.18499.31600 | Linux     | blockhost_pam_4.4.18499.31600_astralinux_1.7_ 2.295 M6   |          |   |

Рисунок 4.1 – Вкладка *Пакеты установки*

2) В открывшемся окне мастера по созданию инсталляционных пакетов нажать кнопку *Выбрать* (рисунок 4.2).

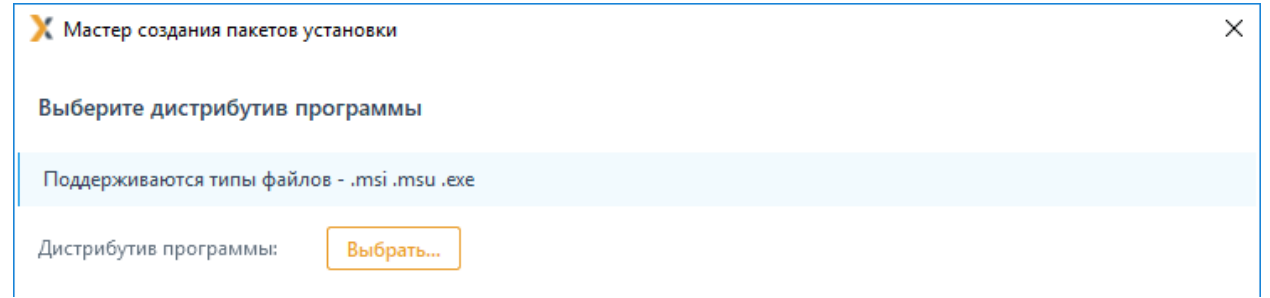

Рисунок 4.2 – Окно мастера по созданию инсталляционного пакета

3) В открывшемся окне выбора файла дистрибутива ПО выбрать необходимый файл-установщик и нажать кнопку *Открыть*.

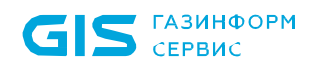

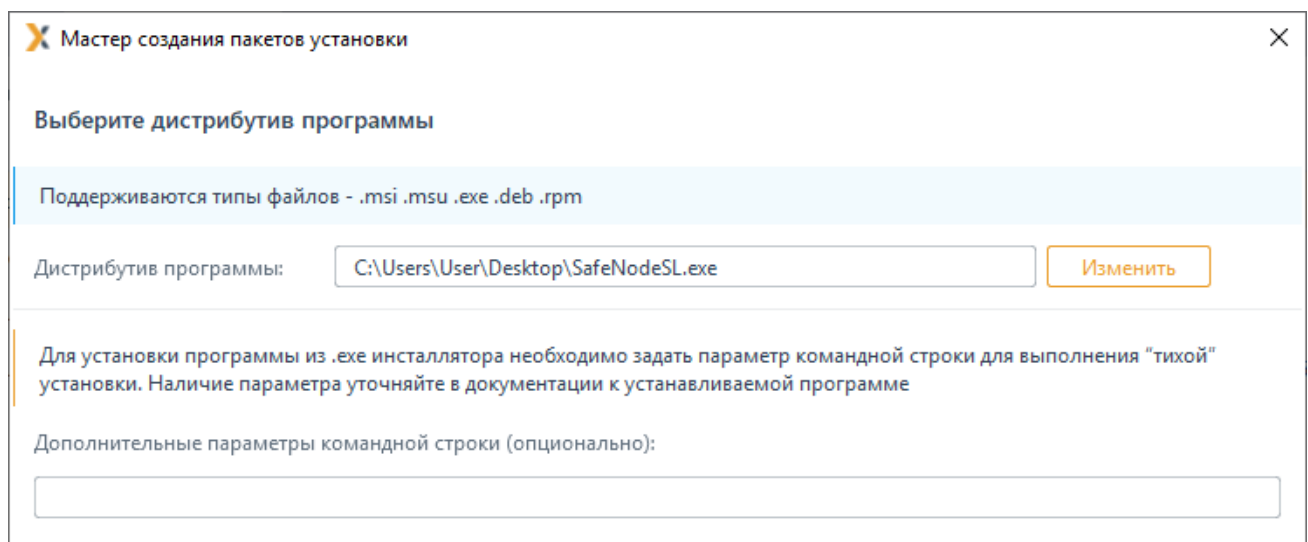

Рисунок 4.3 – Выбор пакета установки

4) На следующем шаге мастера по созданию инсталляционного пакета необходимо ввести имя создаваемого пакета и нажать кнопку *Создать* (рисунок 4.4).

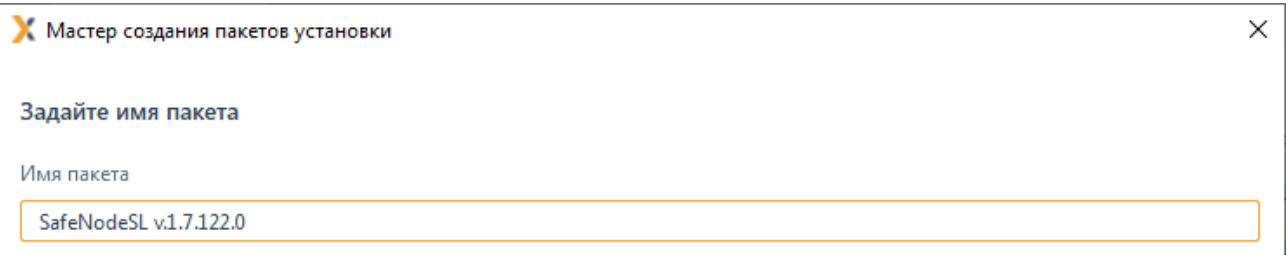

Рисунок 4.4 – Ввод имени создаваемого инсталляционного пакета

5) В окне завершения работы мастера по созданию инсталляционного пакета нажать кнопку *Закрыть.*

4.1.3 В результате работы мастера по созданию инсталляционного пакета в каталоге размещения инсталляционных пакетов в подсистеме развертывания (C:\BlockHost\DeploymentSystem\packagestorage\) будет создан каталог, куда будет скопирован выбранный в пункте 3 файл-установщик ПО.

4.1.4 Для создания задачи на установку изделия на рабочие станции администратору безопасности необходимо выполнить следующие действия в консоли управления:

1) Перейти в раздел Развертывание на вкладку Задачи и нажав кнопку + выбрать пункт *Установка программы* (рисунок 4.5).

22

|                                     |                          | <b>GIS</b> CEPBUC                                       |                |                                                         |     | СДЗ «SafeNode System Loader»<br>Руководство по развертыванию. Часть 9 |                             |                                                                     | 23 |
|-------------------------------------|--------------------------|---------------------------------------------------------|----------------|---------------------------------------------------------|-----|-----------------------------------------------------------------------|-----------------------------|---------------------------------------------------------------------|----|
|                                     | К Блокхост-Сеть 4        |                                                         |                |                                                         |     |                                                                       |                             |                                                                     | ×  |
| 옮                                   |                          | Развёртывание                                           |                |                                                         |     |                                                                       |                             |                                                                     |    |
| $\kappa_{\rm o}^{\uparrow\uparrow}$ |                          | Пакеты установки<br>Агенты                              | Задачи         |                                                         |     |                                                                       |                             |                                                                     |    |
|                                     |                          | ™ Удалить<br><b>Изменить</b>                            | ⊳ Запустить    |                                                         |     |                                                                       |                             |                                                                     | c  |
| 凋                                   |                          | к <sup>®</sup> я Установка агента развертывания         |                | $+$ Tun                                                 | OC. | Статус                                                                |                             |                                                                     |    |
| 同                                   | $\overline{\phantom{a}}$ | Установка программы                                     |                | веренной загруз установка программы                     |     | ожидает выпо                                                          |                             | Взятие под управление модуля<br>доверенной загрузки SafeNode System |    |
|                                     | ₩                        | Удаление программы                                      |                | удаление программы                                      |     | ожидает выпо                                                          | Loader                      |                                                                     |    |
|                                     |                          | <b>Э</b> Перезагрузка компьютеров<br>Выполнение скрипта |                | тывания 4.3.3526 установка агента развер Wind завершено |     |                                                                       | Тип задачи:                 | установка программы                                                 |    |
|                                     | , 명.                     | Взятие под управление                                   |                | ения по требован установка программы                    |     | Wind ожидает выпо                                                     | Статус:                     | ожидает выполнения                                                  |    |
|                                     | ිති                      | Поиск компьютеров без СЗИ                               | 4.3.35263.8684 | установка программы                                     |     | Wind завершено                                                        | Планировщик:                | Ручной                                                              |    |
|                                     |                          |                                                         |                |                                                         |     |                                                                       | Результат выполнения задачи |                                                                     |    |

Рисунок 4.5 – Создание задачи на установку изделия

2) В открывшемся окне мастера создания задачи на установку программы (рисунок 4.6) выделить созданный инсталляционный пакет SafeNodeSystemLoader из списка имеющихся в базе данных подсистемы развертывания и нажать кнопку *Далее*.

| <b>X</b> Создание задачи на установку/изменение программы<br>× |                                          |                |                 |  |  |  |  |  |
|----------------------------------------------------------------|------------------------------------------|----------------|-----------------|--|--|--|--|--|
| Выберите пакет установки                                       |                                          |                |                 |  |  |  |  |  |
| Имя                                                            | ▲ Дистрибутив                            | OC             | Версия          |  |  |  |  |  |
| SafeNodeSL v.1.7.122.0                                         | SafeNodeSL.exe                           | <b>Windows</b> | 1.7.122.0       |  |  |  |  |  |
| Гарантированное удаление по требованию 4.4.16789.29890<br>↴    | GIS.WipeFiles4.4.16789.29890.msi Windows |                | 4.4.16789.29890 |  |  |  |  |  |
| Клиент Блокхост-Сеть 4.4.16789.29890<br>U                      | <b>BhNet.Installer.exe</b>               | <b>Windows</b> | 4.4.16789.29890 |  |  |  |  |  |
| Клиент Блокхост-Сеть 4.4.18499.31600                           | blockhost client 4.4.18499.3160 Linux    |                | 4.4.18499.31600 |  |  |  |  |  |
| Модуль аутентификации Блокхост-Сеть 4.4.18499.31600            | blockhost pam 4.4.18499.31600 Linux      |                | 4.4.18499.31600 |  |  |  |  |  |

Рисунок 4.6 – Выбор инсталляционного пакета

3) На следующем шаге мастера (рисунок 4.7) необходимо отметить в списке те рабочие станции, на которые необходимо выполнить установку ПО, и нажать кнопку *Далее*.

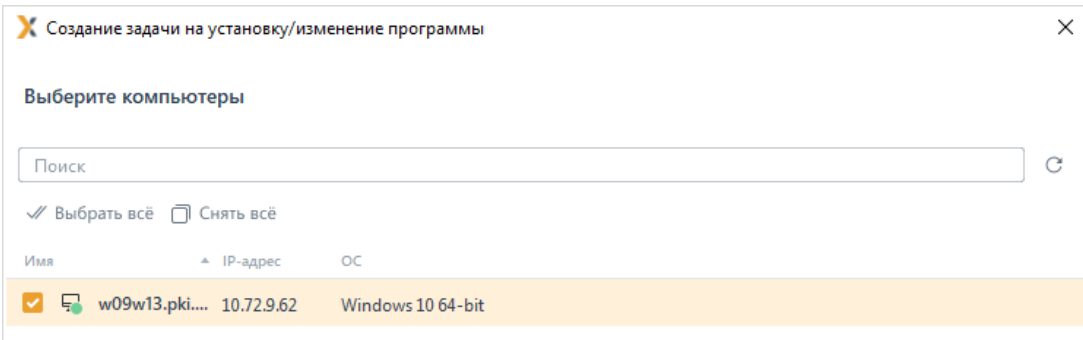

Рисунок 4.7 – Определение списка рабочих станций для установки программы

#### ГМТК.468269.060РЭ9

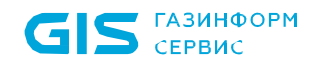

4) На следующем шаге мастера создания задачи на установку программы необходимо задать параметры планировщика запуска задачи и определить интервалы времени выполнения задачи. Возможные типы запуска задачи приведены в описании установки агента развертывания в пункте 3.1. Для продолжения нажать кнопку *Далее*.

5) В следующем окне мастера отобразится информация о времени перезагрузки рабочих станций после выполнения задачи. Для задачи на установку СДЗ «SafeNode System Loader» перезагрузка рабочих станций произойдет через 5 минут после завершения задачи на установку. Пользователи не смогут отказаться или отложить перезагрузку:

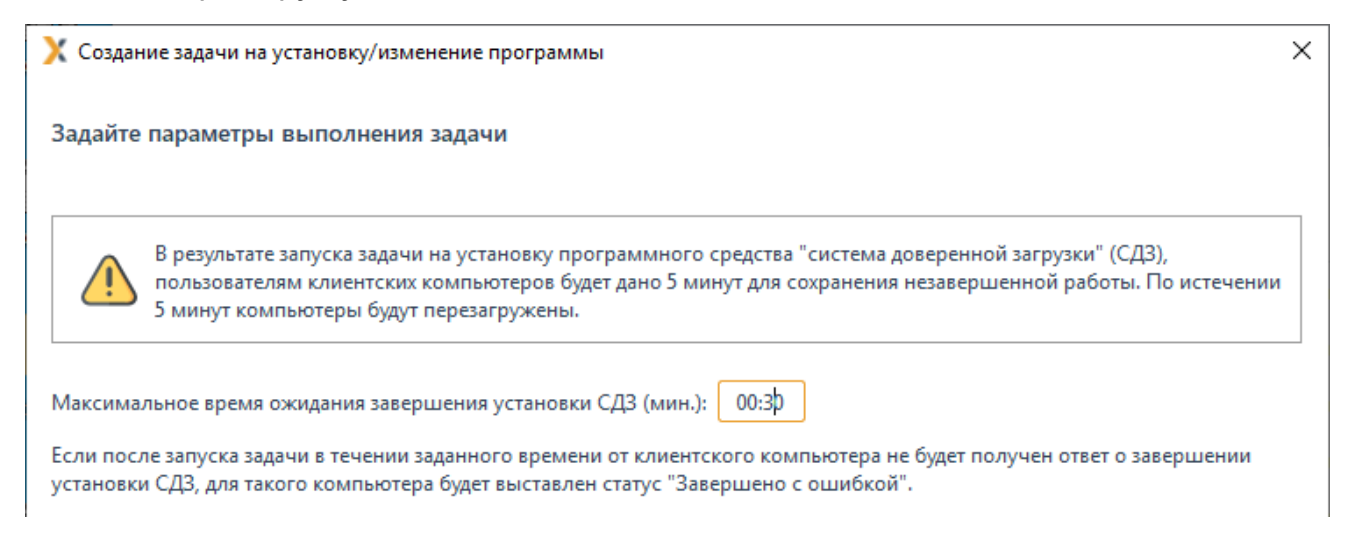

Рисунок 4.8 – Параметры перезагрузки рабочих станций

На рабочей станции откроется окно с сообщением о необходимости перезагрузки рабочей станции:

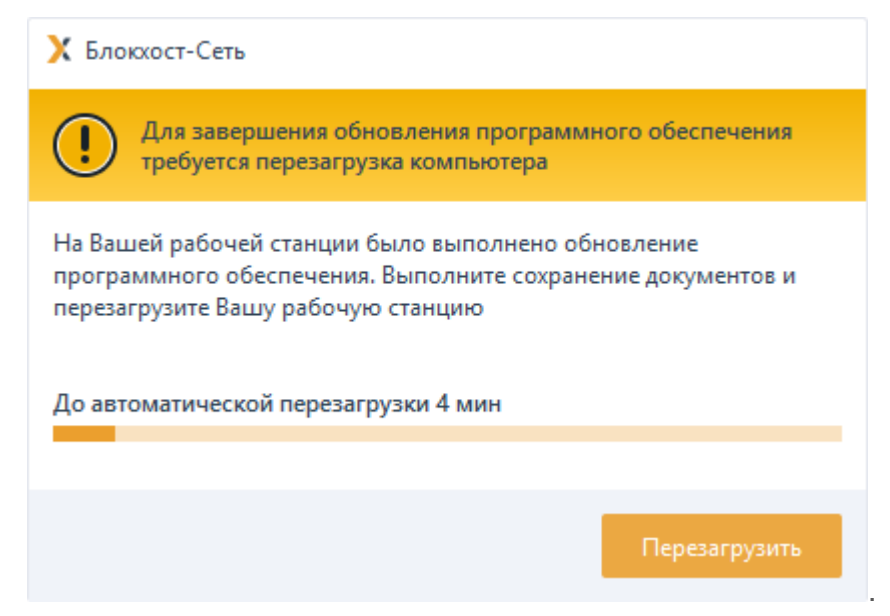

Рисунок 4.9 – Предупреждение о перезагрузке рабочей станции

6) На следующем шаге мастера создания задачи на установку программы необходимо ввести имя создаваемой задачи и нажать кнопку *Создать* (рисунок 4.10).

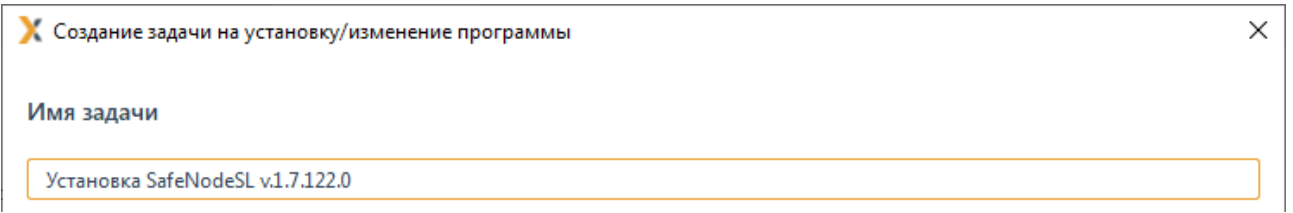

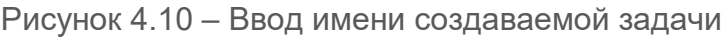

7) В окне завершения работы мастера создания задачи на установку программы нажать кнопку *Закрыть*.

4.1.5 В результате в консоли управления Блокхост-Сеть будет создана новая задача на установку ПО с заданными в ходе работы мастера параметрами.

4.1.6 В зависимости от установленных параметров планировщика запуск задачи на установку программы с рабочих станций может быть осуществлен автоматически или вручную.

4.1.7 Для запуска задачи необходимо выделить ее в списке и в открывшейся панели нажать кнопку Запустить (рисунок 4.11). С этого момента начнется фактическая установка изделия на рабочие станции сети.

|   | К Блокхост-Сеть 4                                                                                                    | × |
|---|----------------------------------------------------------------------------------------------------|---|
| 옮 | Развёртывание                                                                                                    |   |
| 办 | Агенты<br>Пакеты установки<br>Задачи                                                                                              |   |
|   | ∠Изменить <b>П</b> Удалить ⊳Запустить<br>÷                                                                                        | С |
| 凋 | $+$ Тип<br>Имя<br>OC<br>Статус                                                                                                    |   |
| 同 | ß<br>Взятие под управление модуля доверенной загрузки Saf установка программы<br>завершено<br>Установка SafeNodeSL v.1.7.122.0    |   |
|   | 圁<br>Удаление Блокхост-Сеть Клиент<br>удаление программы<br>ожидает                                                               |   |
|   | Тип задачи:<br>установка программы<br>圁<br>Удаление Гарантированное удаление по требованию 4.4 удаление программы<br>Win ожидает  |   |
|   | 目<br>Установка SafeNodeSL v.1.7.122.0<br>OC:<br>Windows<br>Win ожидает<br>установка программы                                     |   |
|   | 旧<br>Установка Агент системы развертывания 4.4.18233.31334 установка агента развер Linux ожидает<br>Статус:<br>ожидает выполнения |   |
|   | 圁<br>Установка агента системы развертывания 4.4.16789.29890 установка агента развер Win ожидает<br>Планировщик: Ручной            |   |
|   | 自<br>Установка Гарантированного удаления по требованию 4 установка программы<br>Win ожидает<br>Результат выполнения задачи        |   |
|   | 自<br>Установка клиента Блокхост-Сеть 4.4.16789.29890<br>установка программы<br>Win ожидает                                        |   |
|   | Ē<br>Установка Модуль аутентификации Блокхост-Сеть 4.4.18 установка программы<br>Linux ожидает                                    |   |

Рисунок 4.11 – Запуск задачи на установку программы

4.1.8 При возникновении ошибки в ходе выполнения задачи на рабочей станции, дополнительную информацию о причине возникновения ошибки можно получить из:

### ГМТК.468269.060РЭ9

• фрагмента журнала Windows, относящегося к выполняемой задаче;

• журнала файла-установщика программного обеспечения.

4.1.9 Журналы хранятся локально на рабочих станциях (лог инсталлятора создается в директории C:\Program Files (x86)\GIS\BH-Net Deployment Agent), а также собираются агентом развертывания с клиентской рабочей станции и передаются на сервер подсистемы развертывания.

При установке клиентов прерывание выполнения задачи недопустимо! 6 Задача будет считаться выполненной, когда по все рабочим станциям, на которых она выполняется, будет получен окончательный статус (ошибка или успешное выполнение задачи). Статус успешной установки присваивается только после перезагрузки рабочей станции, до перезагрузки задача считается незавершенной!

4.1.10 В результате выполнения задачи по установке модуля SafeNode System Loader, после выполнения перезагрузки, на всех указанных в списке рабочих станциях будет установлен СДЗ «SafeNode System Loader».

4.1.11 После установки СДЗ «SafeNode System Loader» на рабочих станциях необходимо повторно выполнить запуск задачи на установку модуля SafeNode System Loader с дополнительными параметрами.

4.1.12 Для установки дополнительных параметров самозащиты перейдите во вкладку **Пакеты установки** по кнопке <sup>ку</sup> в строку с созданным пакетом установки **SafeNode System Loader** и нажмите кнопку <sup>2 Изменить</sup> (рисунок 4.12).

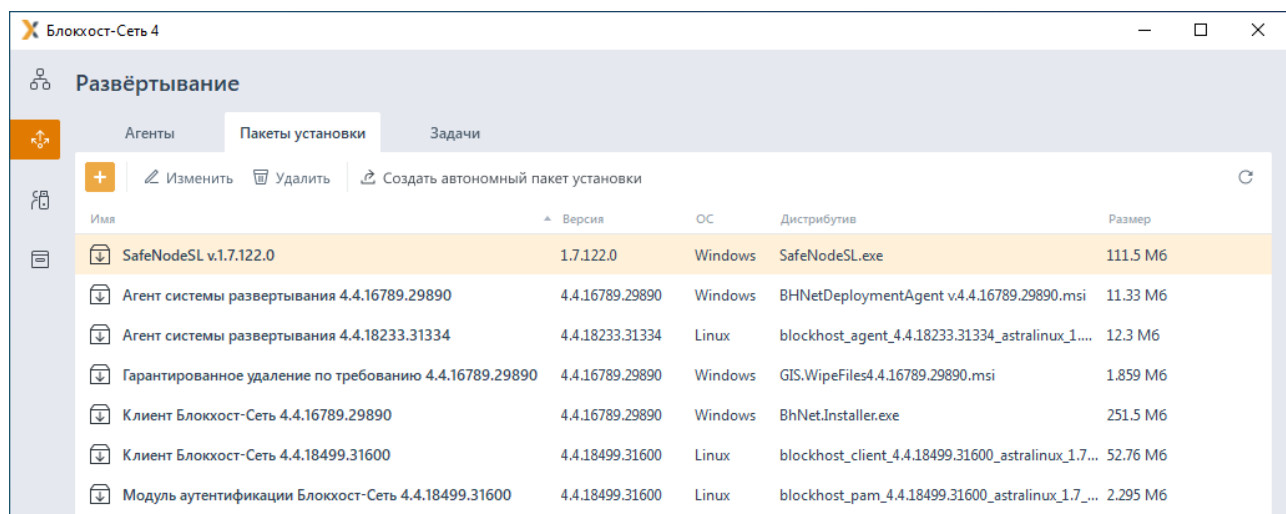

Рисунок 4.12 – Изменение параметров установки пакета СДЗ «SafeNode System Loader»

### ГМТК.468269.060РЭ9

4.1.13 В открывшемся окне (рисунок 4.13) введите в строке *Дополнительные параметры командной строки (опционально)* следующие параметры:

ADMINNAME=admin PASSHASH=29ac25660e3078e87e3097d3822e50d7 ADDLOCAL=InstallToBIOS

где:

*ADMINNAME* – имя предустановленной учетной записи администратора;

*PASSHASH* – хеш-значение от пароля администратора по умолчанию («12345678»); *ADDLOCAL* – параметр, включающий запись в BIOS.

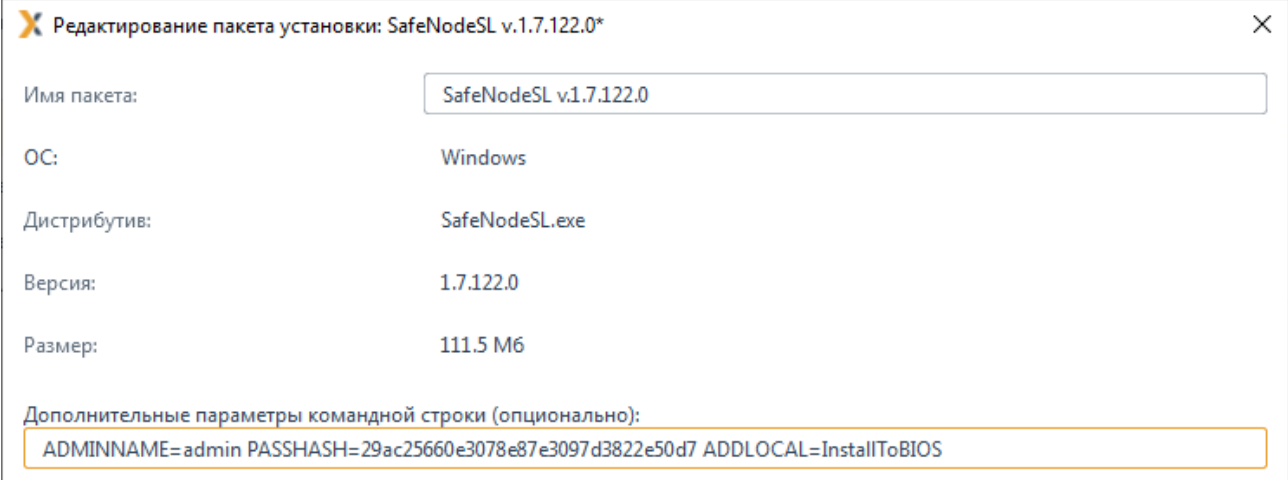

Рисунок 4.13 – Установка дополнительных параметров СДЗ «SafeNode System Loader»

4.1.14 Если на клиентских рабочих станциях планируется обращение к функциям СДЗ «SafeNode System Loader» посредством протокола REST API введите в строке *Дополнительные параметры командной строки (опционально)* (рисунок 4.13) следующие параметры:

#### REST=TRUE

где:

*REST –* параметр, включающий протокол REST API*.*

4.1.15 Нажмите *Применить* для сохранения изменений в пакете установки.

4.1.16 Перейдите во вкладку *Задачи* в строку с созданной задачей на установку

**SafeNode System Loader** и повторно выполните запуск задачи по кнопке <sup>D запустить</sup> (рисунок 4.14).

|     | К Блокхост-Сеть 4                                                                                |                     |           |               |                             |                                  | x |
|-----|--------------------------------------------------------------------------------------------------|---------------------|-----------|---------------|-----------------------------|----------------------------------|---|
| 옮   | Развёртывание                                                                                    |                     |           |               |                             |                                  |   |
| кĴя | Пакеты установки<br>Агенты<br>Задачи                                                             |                     |           |               |                             |                                  |   |
|     | ∠Изменить Ш Удалить ⊳ Запустить                                                                  |                     |           |               |                             |                                  | C |
| 渦   | Имя                                                                                              | $+$ Тип             | <b>OC</b> | Статус        |                             |                                  |   |
| 同   | F.<br>Взятие под управление модуля доверенной загрузки Saf установка программы                   |                     |           | завершено     |                             | Установка SafeNodeSL v.1.7.122.0 |   |
|     | E<br>Удаление Блокхост-Сеть Клиент                                                               | удаление программы  |           | ожидает       |                             |                                  |   |
|     | 圁<br>Удаление Гарантированное удаление по требованию 4.4 удаление программы                      |                     |           | Win ожидает   | Тип задачи:                 | установка программы              |   |
|     | 圁<br>Установка SafeNodeSL v.1.7.122.0                                                            | установка программы |           | Win ожидает   | OC:                         | Windows                          |   |
|     | 目<br>Установка Агент системы развертывания 4.4.18233.31334 установка агента развер Linux ожидает |                     |           |               | Статус:                     | ожидает выполнения               |   |
|     | 圁<br>Установка агента системы развертывания 4.4.16789.29890 установка агента развер Win ожидает  |                     |           |               | Планировщик: Ручной         |                                  |   |
|     | 目<br>Установка Гарантированного удаления по требованию 4 установка программы                     |                     |           | Win ожидает   |                             |                                  |   |
|     | ▤<br>Установка клиента Блокхост-Сеть 4.4.16789.29890                                             | установка программы |           | Win ожидает   | Результат выполнения задачи |                                  |   |
|     | E<br>Установка Модуль аутентификации Блокхост-Сеть 4.4.18 установка программы                    |                     |           | Linux ожидает |                             |                                  |   |

Рисунок 4.14 – Повторный запуск задачи на установку ПО

6

Если задача по установке *SafeNode System Loader* с самозащитой завершилась ошибкой (рисунок 4.15) необходимо последовательно выполнить следующие пункты документа «Средство доверенной загрузки «SafeNode System Loader». Руководство по эксплуатации. Часть 1. Руководство по установке»:

- чтение файла образа BIOS (п. 4.1);
- копирование модулей изделия (п. 4.2);

**Обратите внимание, скрипт копирования файлов (01\_copy.nsh) запускать не нужно!**

- модификация образа BIOS (п.4.3);
- запись модифицированного образа BIOS (п.4.4).

28

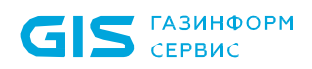

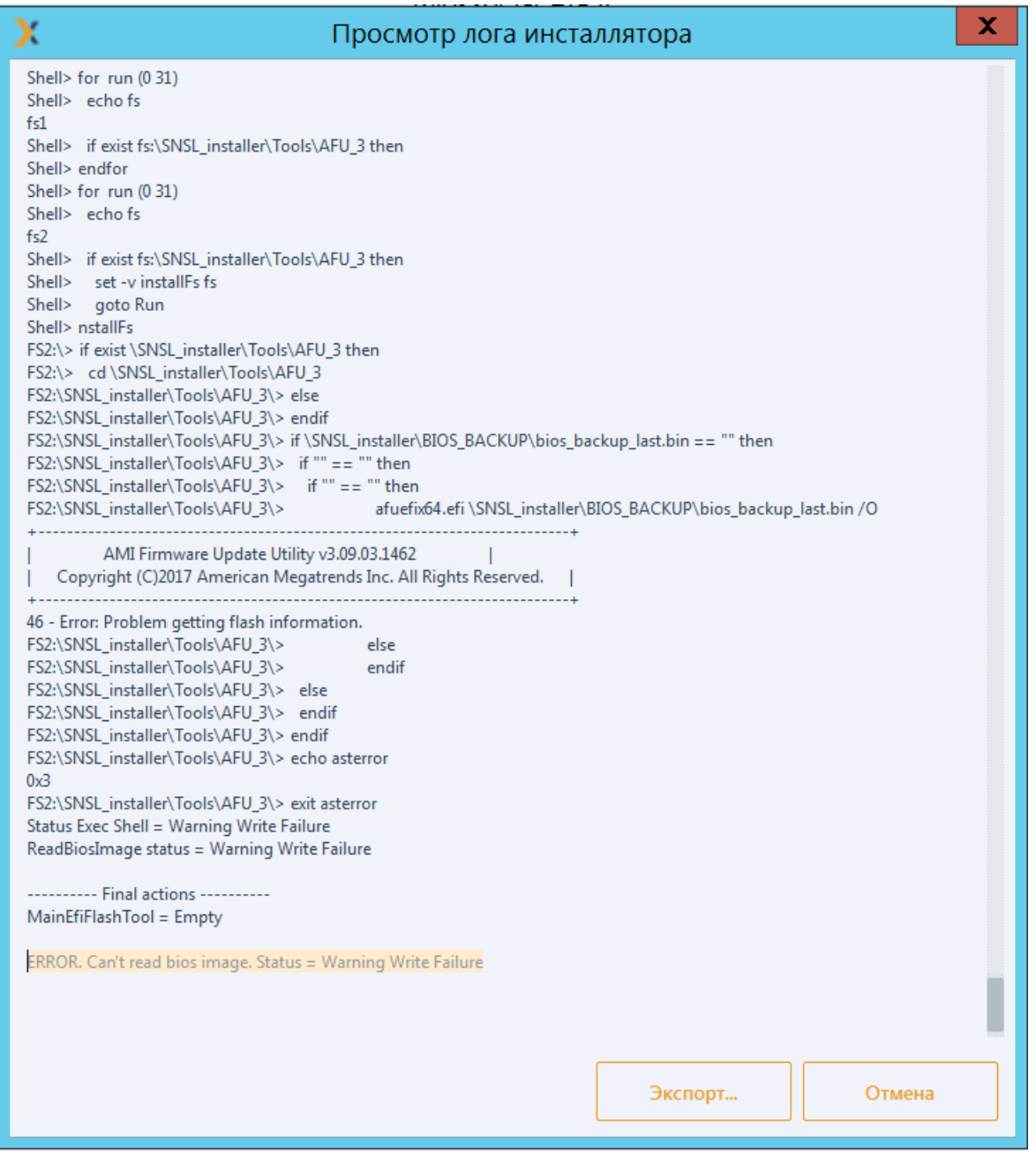

Рисунок 4.15 – Завершение задачи по установке SafeNode System Loader с ошибкой

### <span id="page-28-0"></span>**4.2 Вход на рабочую станцию после установки изделия**

4.2.1 Если изделие было корректно установлено и при этом не возникло сбоев в процессе установки, после перезагрузки рабочей станции появится информационное сообщение (рисунок 4.16).

6

Стандартно загружается графический интерфейс консоли (рисунок 4.16 а) для переключения в псевдографическую консоль необходимо во время загрузки модулей ПО нажать клавишу *«О»* (рисунок 4.16 б).

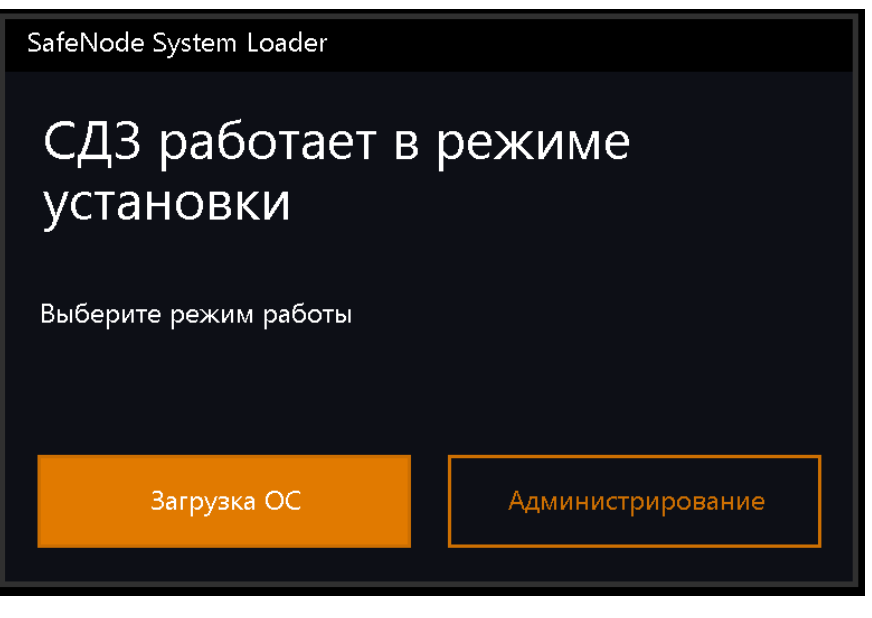

а) Графический интерфейс

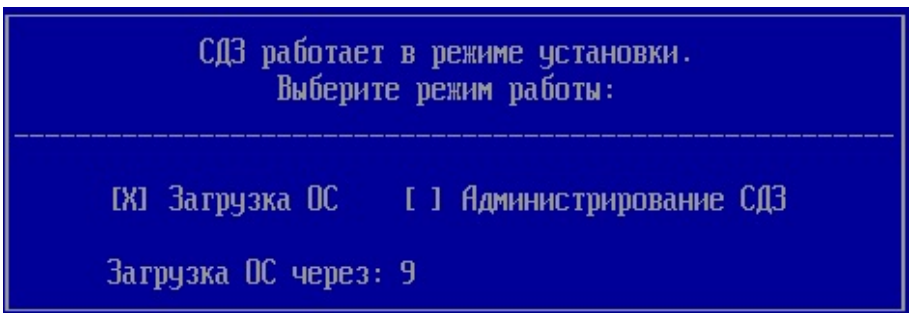

б) Псевдографический интерфейс

Рисунок 4.16 – Информационное сообщение о работе изделия в режиме установки

#### A **До завершения процесса первичной настройки изделия пользователям доступна загрузка ОС без настроенных механизмов защиты доверенной загрузки.**

4.2.2 Для первоначальной настройки изделия необходимо выбрать пункт «*Администрирование СДЗ*» и дождаться появления окна аутентификации пользователя (рисунок 4.17).

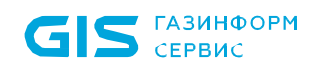

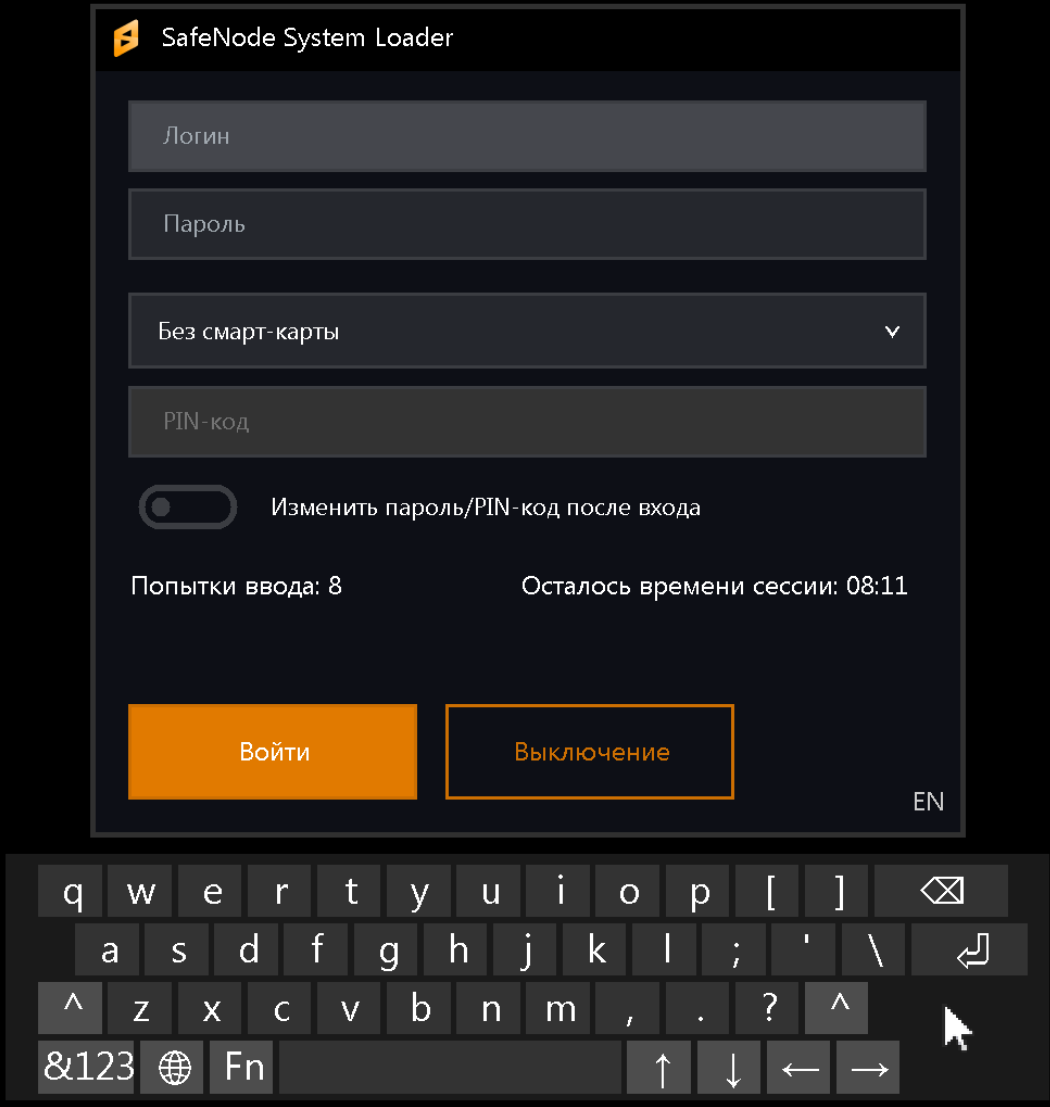

Рисунок 4.17 – Окно аутентификации пользователя

4.2.3 При первом входе АБ в окне с приглашением к идентификации и аутентификации пользователя (рисунок 4.17) следует ввести имя пользователя «*admin*» и установленный по умолчанию пароль «*12345678*».

## <span id="page-31-0"></span>5 Работа с интерфейсом командной строки изделия

5.1 После установки СДЗ и его первичной настройки администратору безопасности доступны три варианта исполнения консоли управления параметрами СДЗ:

• *псевдографическая консоль СДЗ*, исполняемая в среде *UEFI BIOS* и запускаемая по требованию АБ (консоль АБ). Доступна АБ только после успешного прохождения их процедуры аутентификации и идентификации после включения питания ЭВМ и старте ПО изделия;

• **графическая консоль СДЗ Linux (консоль АБ Linux)**, запускаемая по требованию АБ из среды ОС **Linux**. Для работы требуется предварительно установить дополнительные компоненты из соответствующего пакета (входит в состав дистрибутива изделия). Для запуска консоли и управления параметрами СДЗ требуется обязательная аутентификация и идентификация АБ;

• *графическая консоль СДЗ Windows (консоль АБ Windows)*, запускаемая по требованию АБ из среды ОС *Windows.* Не требует установки дополнительных библиотек и утилит для работы. Для запуска консоли и управления параметрами СДЗ требуется обязательная аутентификация и идентификация АБ.

5.2 В изделии реализована поддержка централизованного управления параметрами СДЗ с помощью параметров и опций интерфейса командной строки. Включение параметра осуществляется из любого варианта исполнения консоли администратора безопасности.

6

По умолчанию параметр «Интерфейс командной строки» включен.

5.3 Для этого необходимо в консоли администратора перейти в подраздел *«Основные настройки»* и выставить параметр в поле *«Интерфейс командной строки»* (рисунок 5.1).

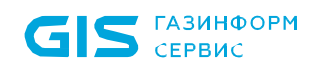

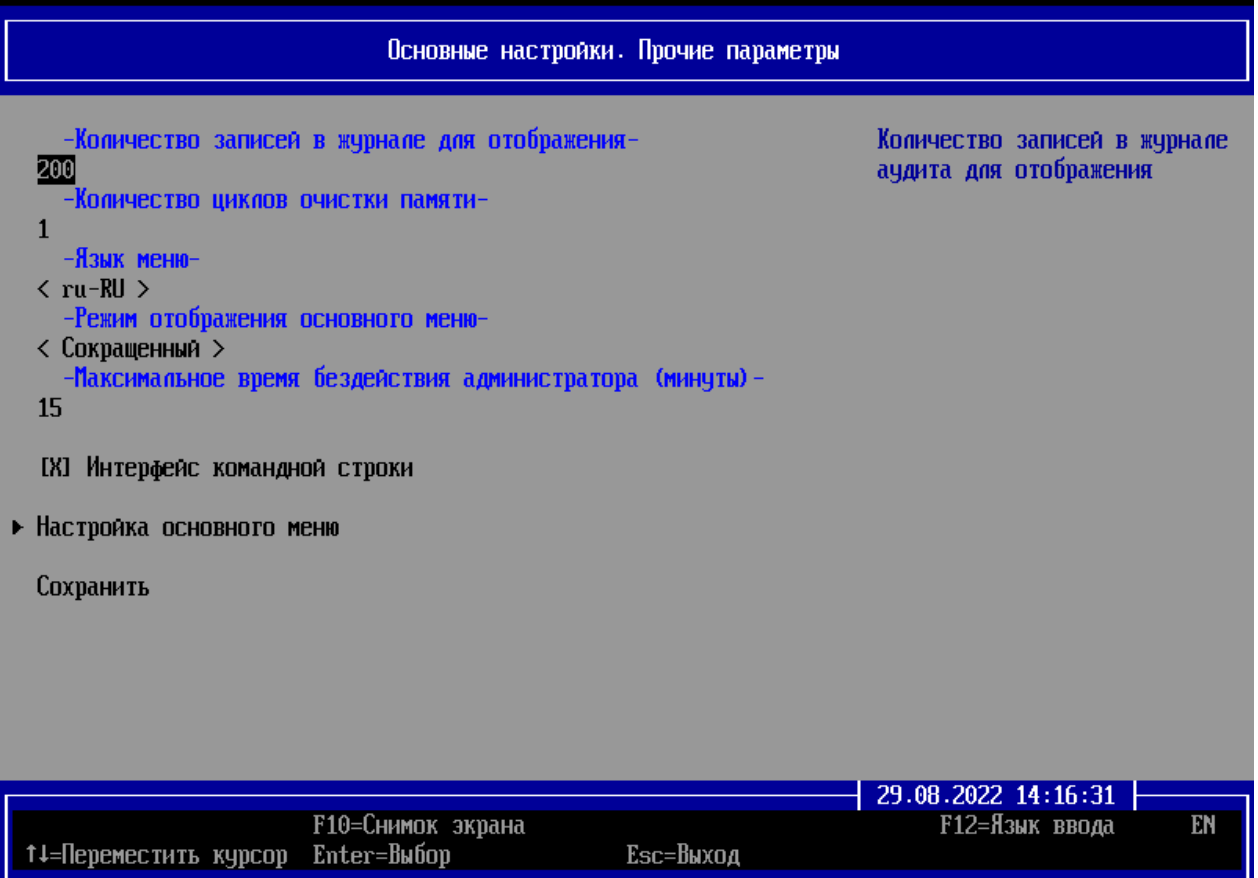

Рисунок 5.1 – Пункт «Прочие параметры» псевдографической консоли АБ

5.4 Централизованное управление параметрами изделия осуществляется в консоли управления Блокхост-Сеть. Для этого необходимо выполнить следующие действия:

1) Перейти в раздел *Развертывание* во вкладку Задачи и, нажав кнопку **+** выбрать пункт *Удаление программы*.

2) В открывшемся окне мастера создания задачи на удаление программы выбрать следующую подзадачу:

• *Выполнение скрипта для удаления программы* – создание задачи для запуска на удаленной рабочей станции скрипта PowerShell или командного (\*.bat) файла.

3) После сделанного выбора нажать кнопку *Далее*.

5.5 При выборе пункта *Выполнение скрипта для удаления программы* выполняется запуск мастера по созданию задачи на выполнение программы. Администратору безопасности необходимо выполнить следующие действия:

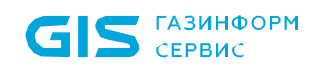

СДЗ «SafeNode System Loader» Руководство по развертыванию. Часть 9

1) На этапе выбора файла скрипта в окне мастера создания задачи на удаление программы необходимо выбрать файла скрипта (\*.ps1) или командного файла (\*.bat) по удалению программы с рабочей станции. Для выбора файла необходимо:

в окне мастера создания задачи на удаление программы нажать кнопку *Выбрать* (рисунок 5.2);

• в открывшемся окне выбора файла скрипта (рисунок 5.2) выделить необходимый файл и нажать кнопку *Открыть*.

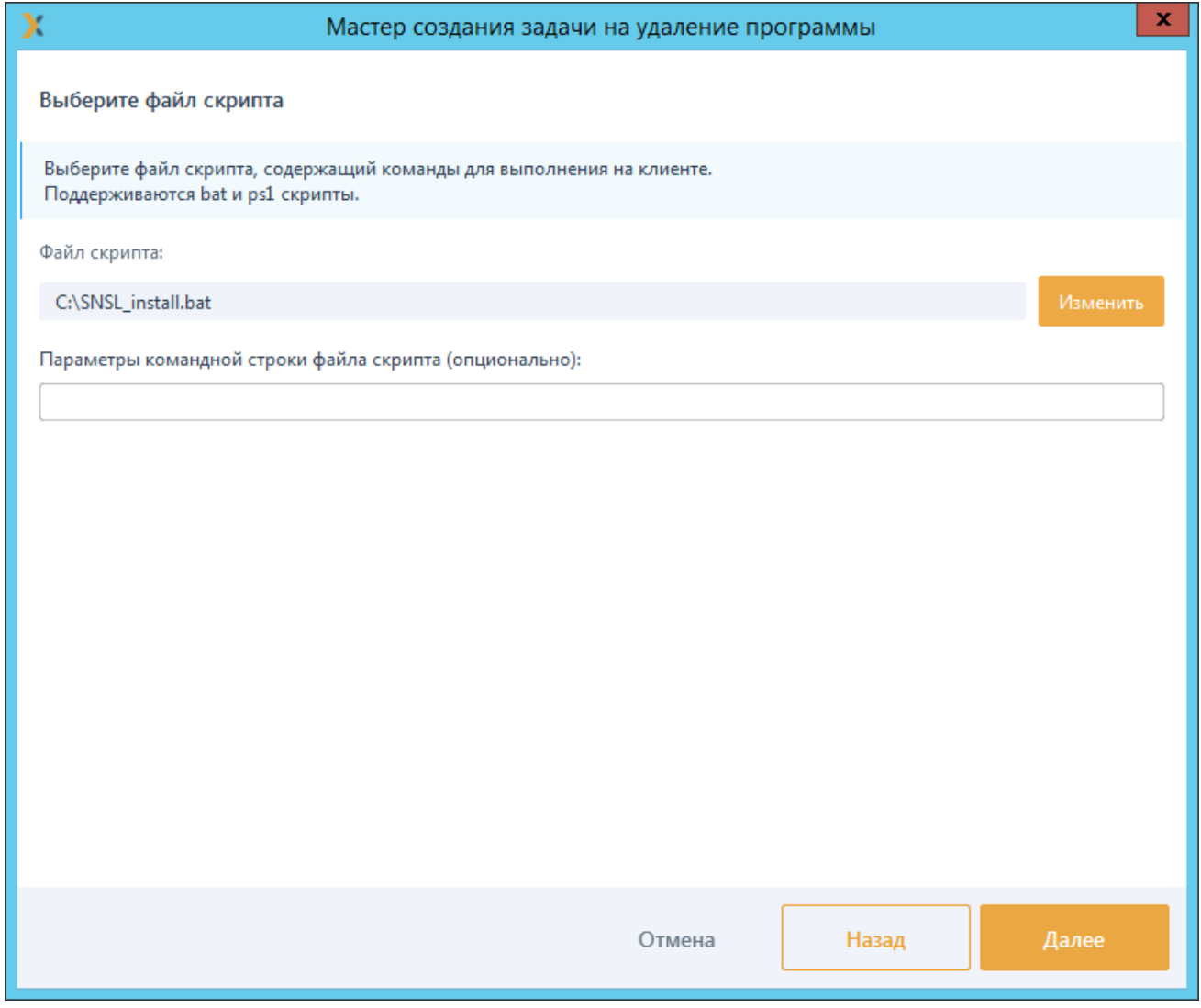

Рисунок 5.2 – Выбор файла скрипта

2) При необходимости в поле *Параметры командной строки файла скрипта (опционально)* (рисунок 5.2) ввести параметры выполнения скрипта по удалению программного обеспечения и нажать кнопку *Далее*, для продолжения создания задачи на удаление программы.

3) На следующем шаге мастера создания задачи необходимо отметить рабочие

станции, на которых будет выполняться данная команда и нажать кнопку *Далее*.

4) На следующем шаге мастера создания задачи необходимо задать параметры планировщика запуска задачи и определить интервалы времени выполнения задачи. Для продолжения нажать кнопку *Далее*.

5) В следующем окне мастера при необходимости указать параметры перезагрузки рабочей станции и нажать кнопку *Далее*.

6) Затем указать имя создаваемой задачи и нажать кнопку *Создать*.

7) В окне завершения работы мастера нажать кнопку *Закрыть*.

5.6 В результате работы мастера создания задачи будет добавлена новая задача на выполнение команды с использованием скрипта, с указанными в диалоговых окнах мастера параметрами.

6

Для использования интерфейса командной строки необходимо указать ключ **- -no-gui** выполнить аутентификацию администратора безопасности.

Аутентификация АБ осуществляется с использованием контрольной суммы пароля и\или PIN-кода АНП, поддерживаются все реализованные в изделии алгоритмы расчета контрольных сумм: MD4, MD5, SHA1, SHA256, SHA384, SHA512.

Для ввода аутентификационных данных используются следующие ключи:

- -u опция для ввода имени пользователя (admin);
- -p опция для ввода контрольной суммы пароля администратора;
- -a опция для ввода контрольной суммы АНП администратора.

5.7 Опции и параметры для указания в командном файле (.bat) приведены в таблице 2.

Таблица 2 – Опции и команды

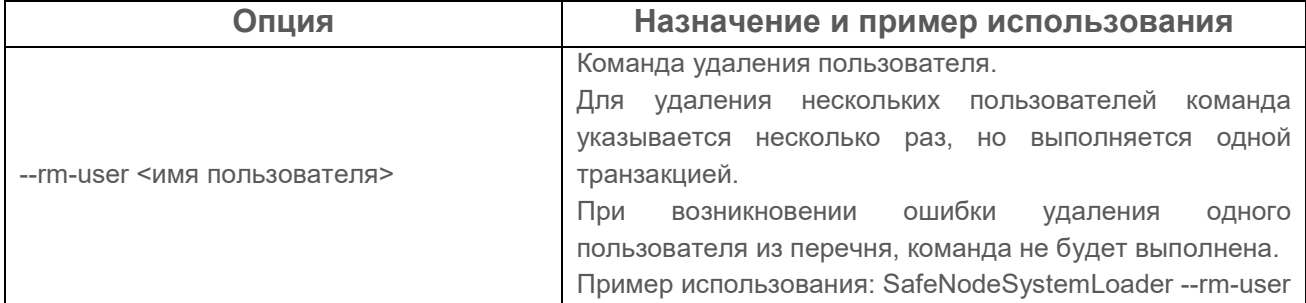

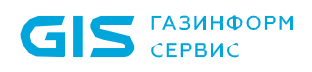

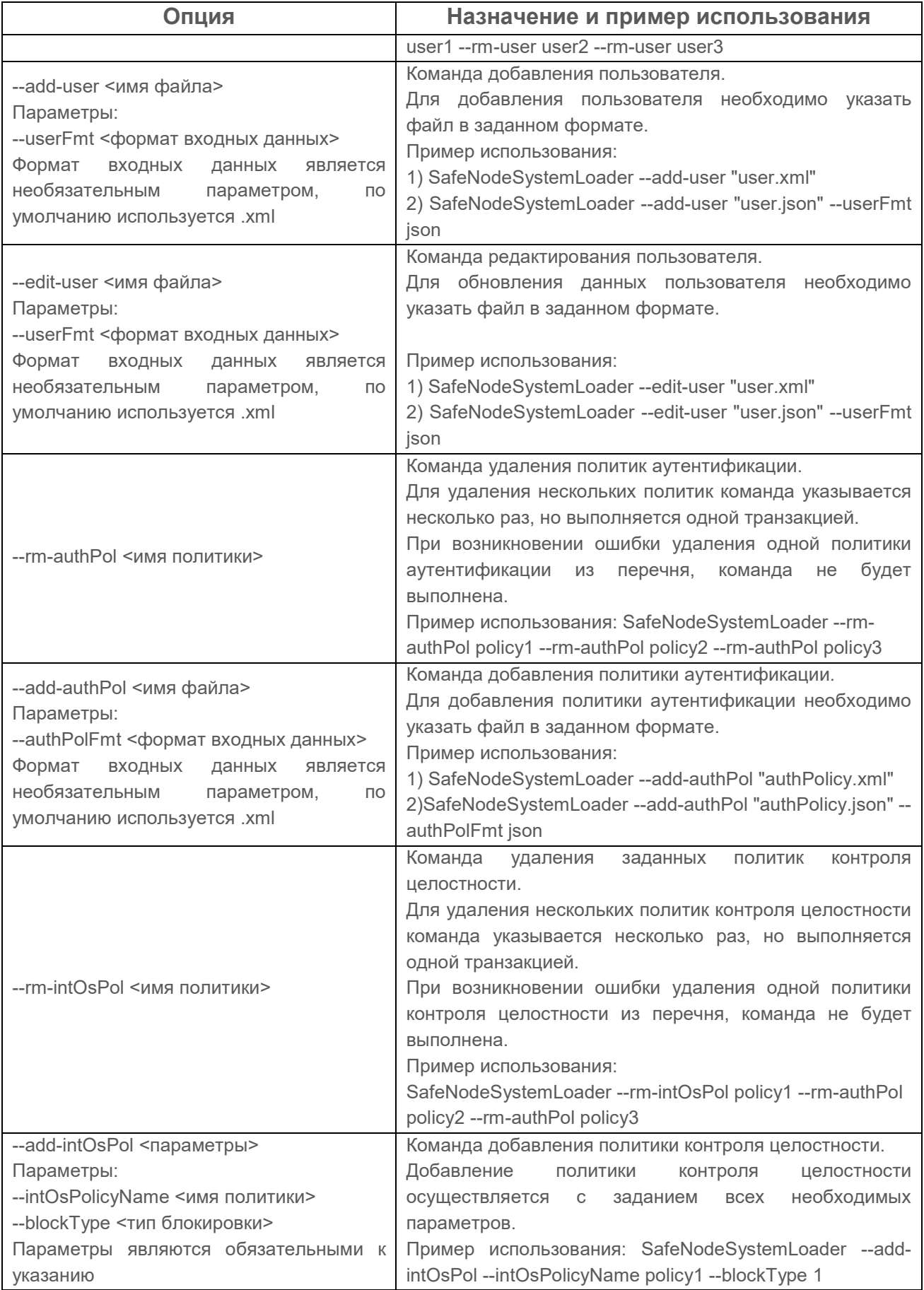

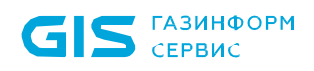

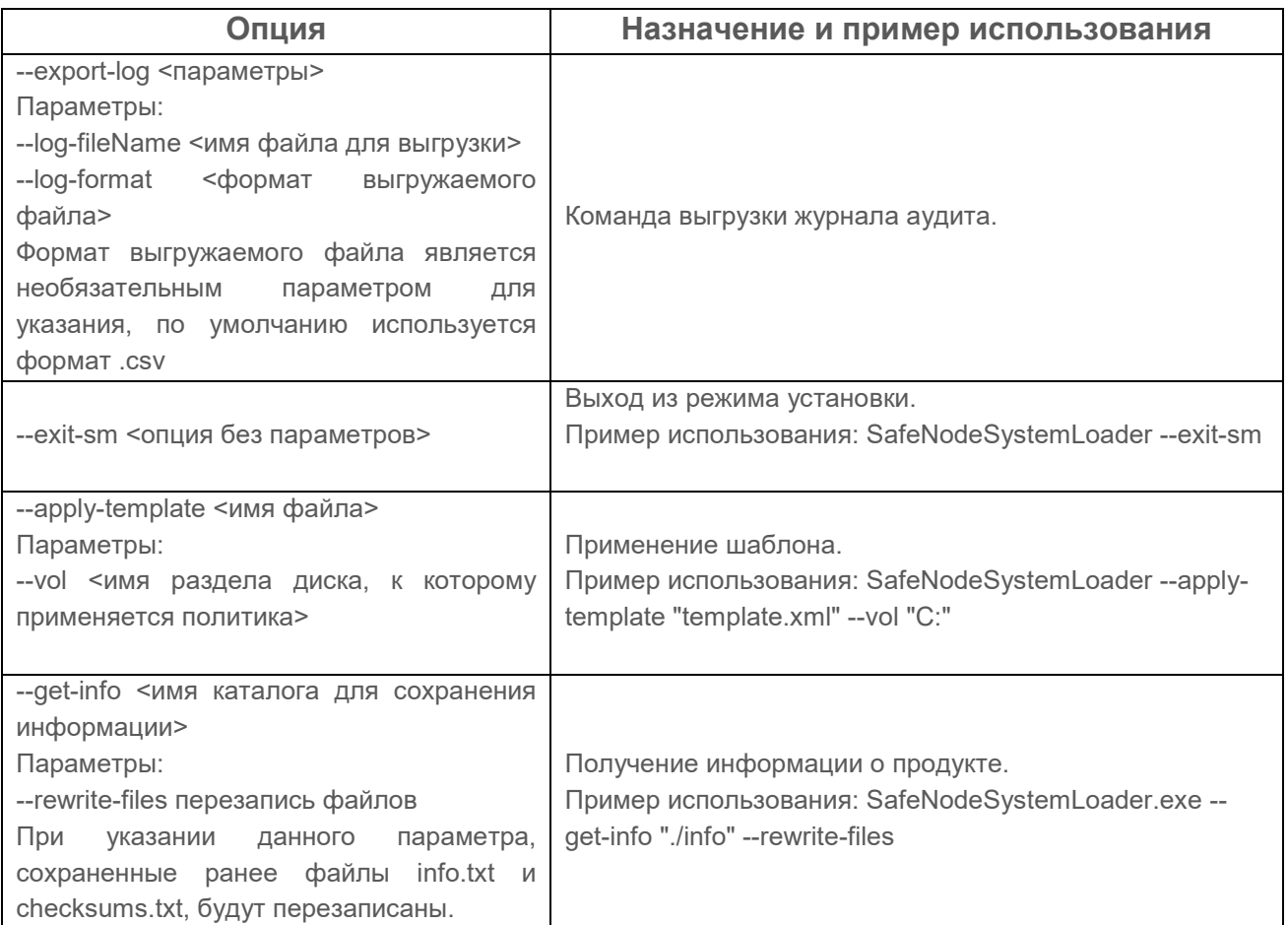

5.8 В таблице 2 указаны примеры использования команд без флага *–no gui* и аутентификации АБ. Пример полной записи команды удаления учетной записи user1 выглядит следующим образом:

*SafeNodeSystemLoader.exe --no-gui --rm-user user1 -u admin -p 29ac25660e3078e87e3097d3822e50d7*

5.9 Поддерживаются два текстовых формата передачи данных для конфигурирования параметров изделия: xml и json.

5.10 Коды возврата командной строки приведены в таблице 3.

Таблица 3 – Коды возврата и описание

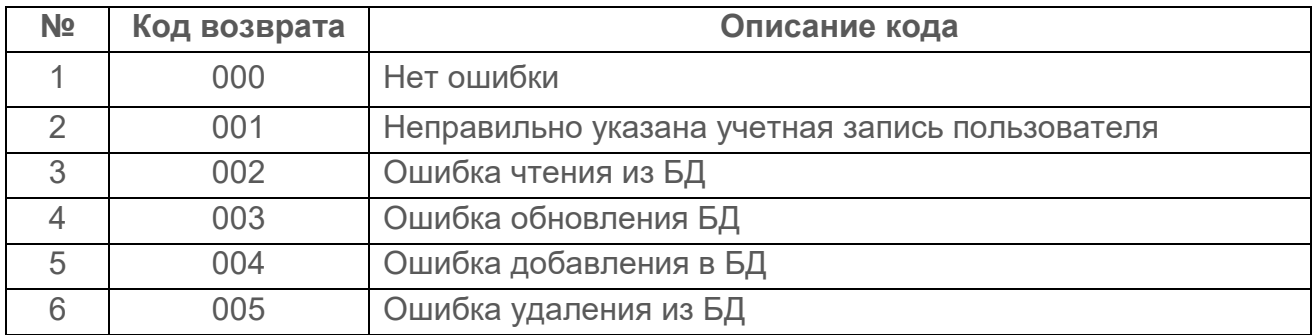

## **GIS** FA3UHOOPM

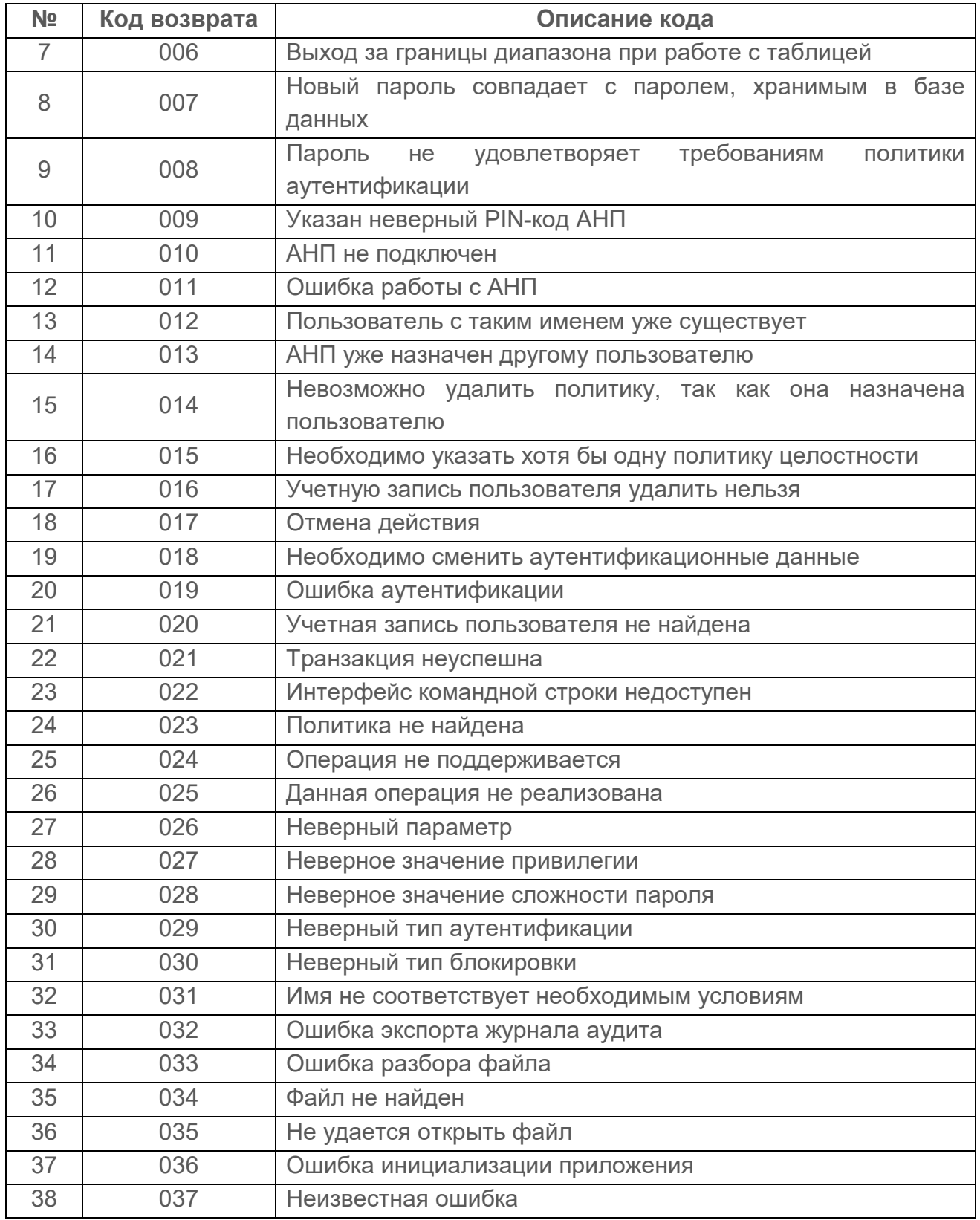

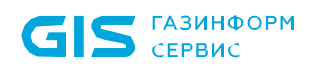

 $\odot$ 

## <span id="page-38-0"></span>6 Централизованная активация лицензии с помощью ПК «Мониторинг лицензий»

ПК «Мониторинг лицензий» не входит в комплект поставки СДЗ «SafeNode System Loader» и предоставляется пользователю по запросу. Подробная информация по установке ПК «Мониторинг лицензий» приведена в сопроводительной документации на комплекс:

- руководство администратора ПК «Мониторинг лицензий»;
- руководство по инсталляции ПК «Мониторинг лицензий».

Для централизованной установки ПО используется подсистема развертывания СЗИ от НСД «Блокхост-Сеть 4», подробнее рассмотрено п. 2–4 данного документа и в сопроводительной документации на подсистему:

• руководство администратора. Часть 2. Развертывание и аудит. СЗИ от НСД «Блокхост-Сеть 4».

### <span id="page-38-1"></span>**6.1 Централизованная активация лицензии в ОС Windows**

6.1.1 Консольная часть ПК «Мониторинг лицензий» устанавливается в соответствии с документацией на комплекс (см. п. 1.3.1. «Установка консоли администратора» руководства по инсталляции ПК «Мониторинг лицензий»).

6

Консоль администратора устанавливается на АРМ администратора и предназначается для управления активацией выбранного программного обеспечения на клиентских рабочих станциях без доступа к сети Интернет.

6.1.2 После успешной установки консоли администратора необходимо перейти в пункт «Настройки» ПК «Мониторинг лицензий» и включить сетевой адаптер переключением тумблера рядом с полем «Порт» (рисунок 6.1).

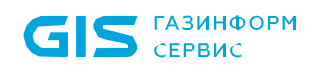

#### Список адаптеров

Включите сетевые интерфейсы для взаимодействия с агентами. Данная настройка позволяет установить связь с агентами из разных подсетей.

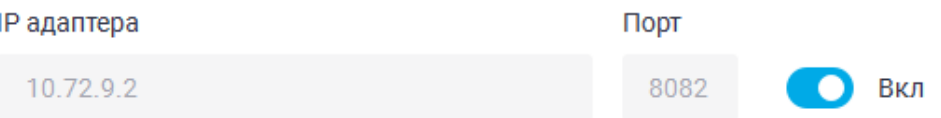

Рисунок 6.1 – Включение сетевого адаптера

6.1.3 Затем необходимо установить агентскую часть ПК «Мониторинг лицензий».

6 Агентская часть устанавливается на клиентских рабочих станциях, где требуется активировать выбранное программное обеспечение.

6.1.4 Для централизованной установки агентской части необходимо установить агента системы развертывания СЗИ от НСД «Блокхост-Сеть 4» на рабочую станцию (см. п. 4.1. руководства администратора СЗИ от НСД «Блокхост-Сеть 4». Часть 2. Развертывание и аудит).

6.1.5 После успешной установки агента развертывания необходимо создать инсталляционный пакет для «License Agent.msi».

Создание инсталляционного пакета приведено в п. 4.1 данного документа 6 или в п. 5.1. руководства администратора СЗИ от НСД «Блокхост-Сеть 4». Часть 2. Развертывание и аудит.

6.1.6При создании пакета необходимо указать дополнительные параметры командной строки (рисунок 6.2), например, SERVER\_IP=10.72.9.2 SERVER\_PORT=8082 AGENT\_PORT=1987, где:

- «SERVER IP» IP-адрес консольной части;
- «SERVER PORT» порт консольной части;
- «AGENT\_PORT» порт агентской части.

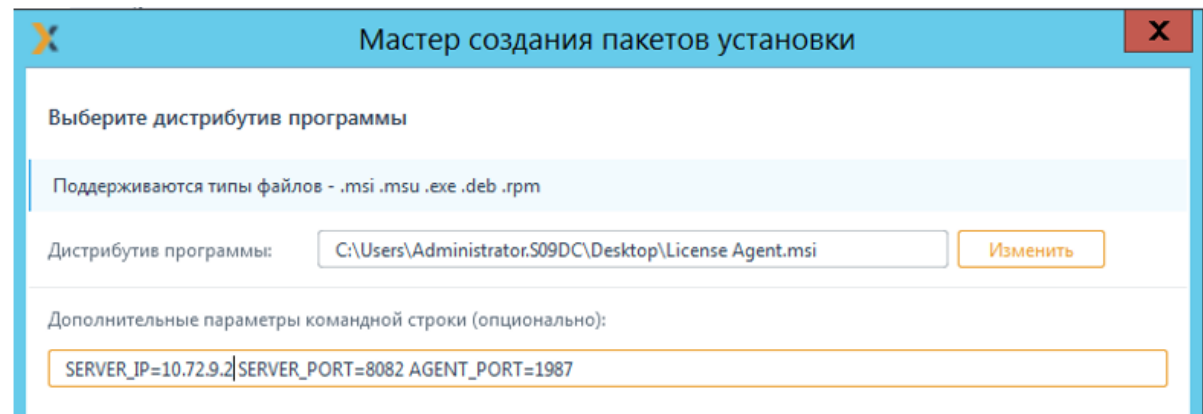

Рисунок 6.2 – Дополнительные параметры командной строки

6.1.7 Далее необходимо создать задачу установки программы «License Agent» на рабочую станцию согласно п. 4.1 документа и запустить задачу.

6.1.8 После успешной установки пакета «License Agent» в консоли администратора «Мониторинг лицензий» на вкладке «Рабочая сеть» появится рабочая станция (рисунок 6.3).

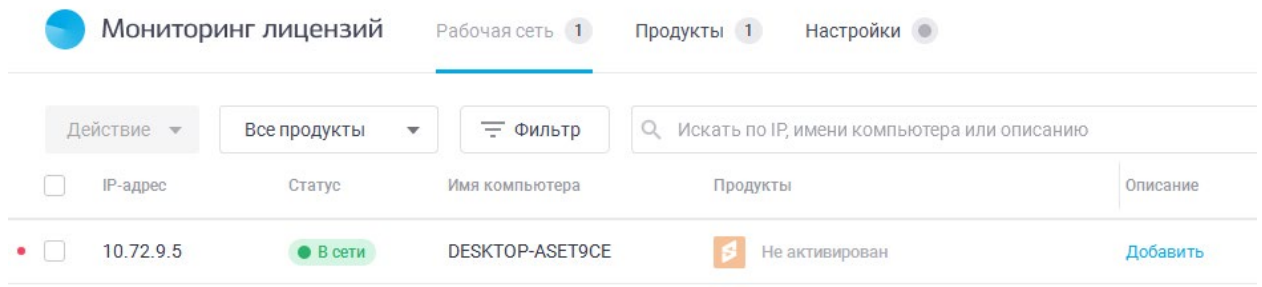

Рисунок 6.3 – Вкладка «Рабочая сеть» ПК «Мониторинг лицензий»

6.1.9 Если СДЗ «SafeNode System Loader» был установлен на рабочую станцию до установки агента лицензирования, то на вкладке «Продукты» «Мониторинг лицензий» он также будет отображаться (рисунок 6.4).

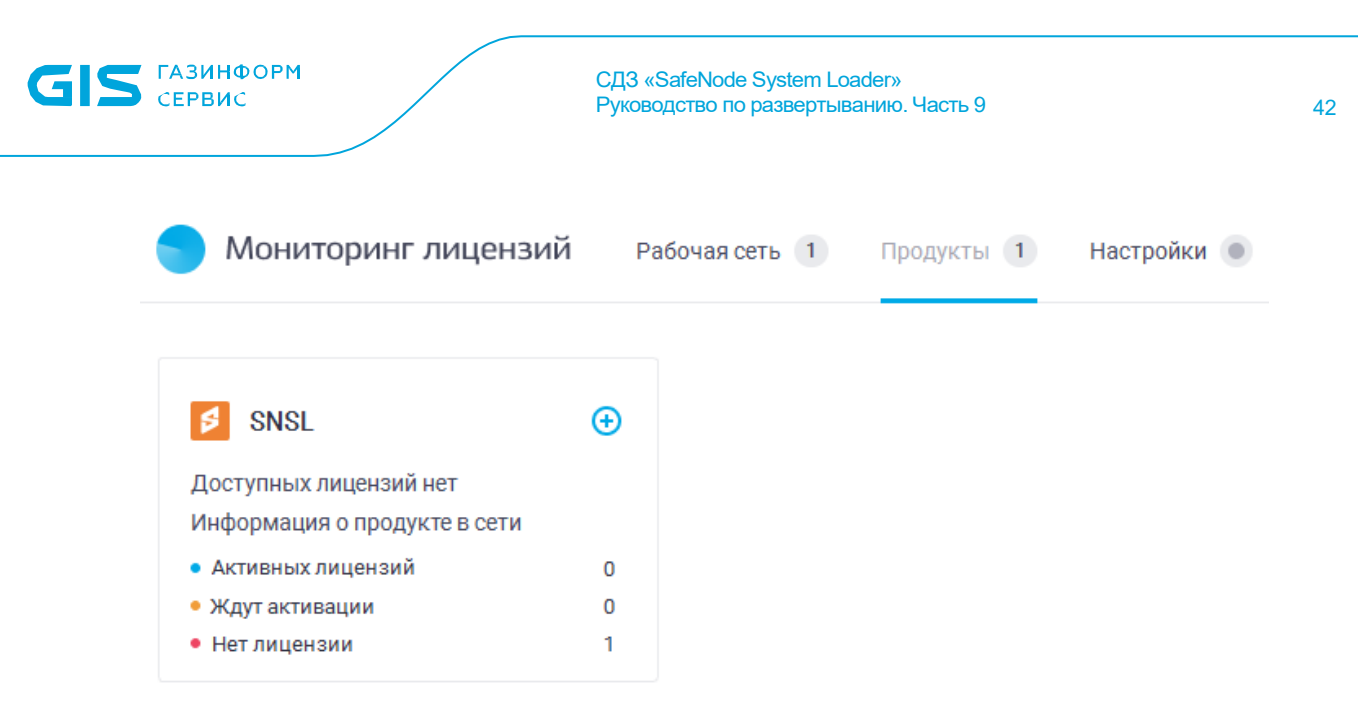

Рисунок 6.4 – Вкладка «Продукты» ПК «Мониторинг лицензий»

Если СДЗ «SafeNode System Loader» не было установлено на рабочую станцию до установки агента лицензирования, то необходимо создать инсталляционный пакет, задачу на установку программы и запустить ее. Создание инсталляционного пакета приведено в п. 4.1 данного документа или в п. 6.1.1 руководства администратора СЗИ от НСД «Блокхост-Сеть 4». Часть 2. Развертывание и аудит.

При успешной установке СДЗ «SafeNode System Loader» отобразится на вкладке «Продукты» ПК «Мониторинг лицензий» (рисунок 6.4).

#### Ţ. **Для синхронизации с сервисом лицензирования и получения списка доступных лицензий администратору необходимо пройти аутентификацию (см. п. 3.1 «Настройка консольной части» руководства администратора ПК «Мониторинг лицензий»)**

6.1.10 Для активации программного обеспечения на рабочих станциях, отображаемых в консоли ПК «Мониторинг лицензий», необходимо перейти на вкладку «Рабочая сеть», отметить станции, на которых необходима активация, и в выпадающем списке кнопки «Действие» выбрать «Активировать» (рисунок 6.5).

6.1.11 Активация ПО на одной рабочей станции возможна по ссылке «Активировать» в столбце «Продукты».

6

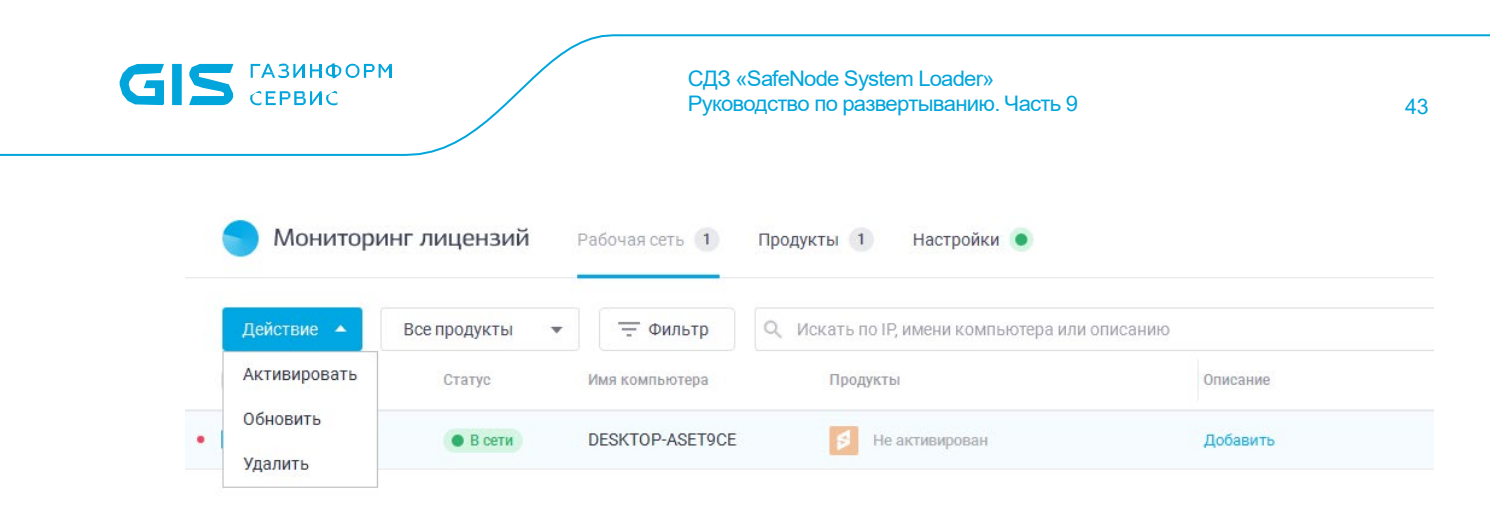

Рисунок 6.5 – Выбор рабочих станций

6.1.12 В появившемся окне (рисунок 6.6) отобразятся выпадающие списки:

• продуктов, для которых доступна активация с указанием количества рабочих станций;

• ключей лицензии, доступных для активации продуктов.

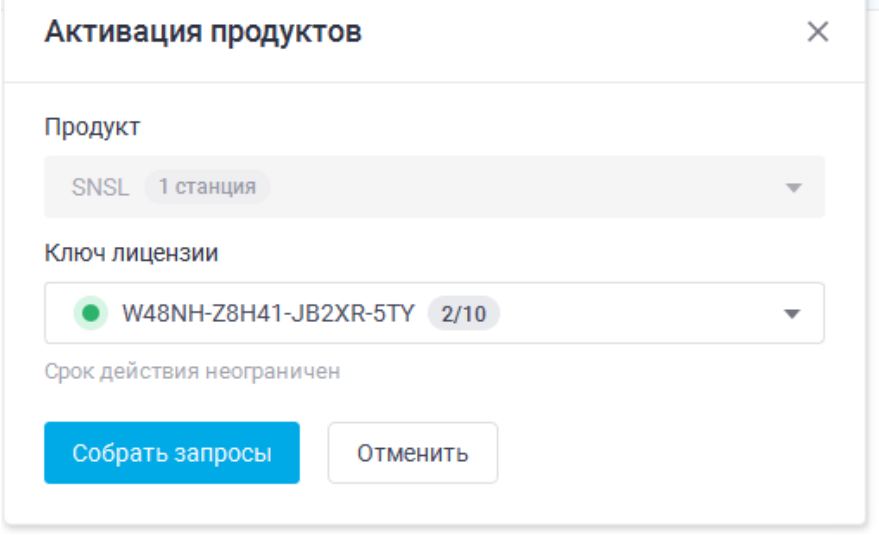

Рисунок 6.6 – Выбор продукта и ключа активации лицензии

6.1.13 По нажатию на кнопку «Собрать запросы» сформируется запрос на активацию в соответствии с заданными параметрами для выбранных рабочих станций (рисунок 6.7). Перечень рабочих станций можно просмотреть по ссылке «Список станций».

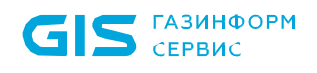

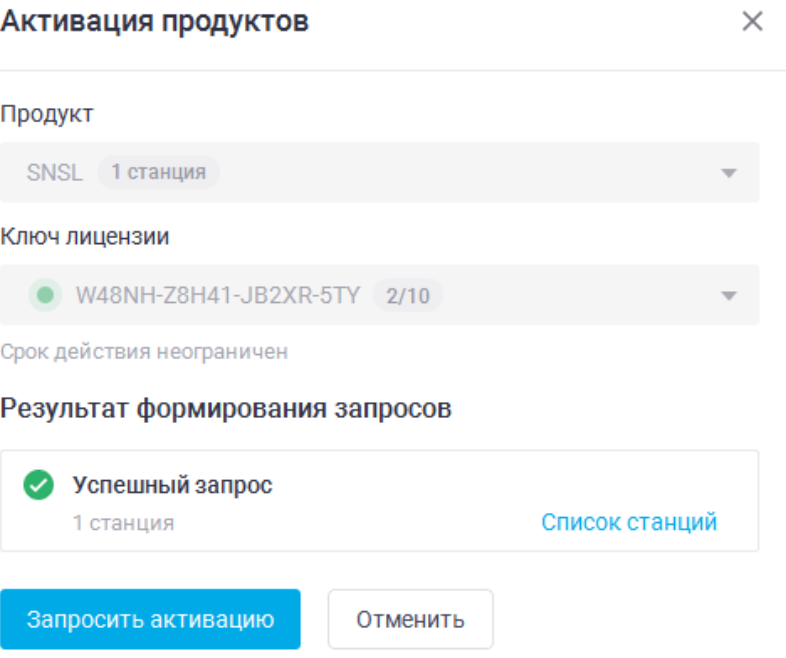

Рисунок 6.7 – Формирование запроса активации

6.1.14 Для завершения активации нажмите кнопку «Запросить активацию» (см. рис. 6.7). По завершении активации в списке рабочих станций на вкладке «Рабочая сеть» в столбце «Продукты» появится информация об активации лицензии и сроке ее действия (рисунок 6.8).

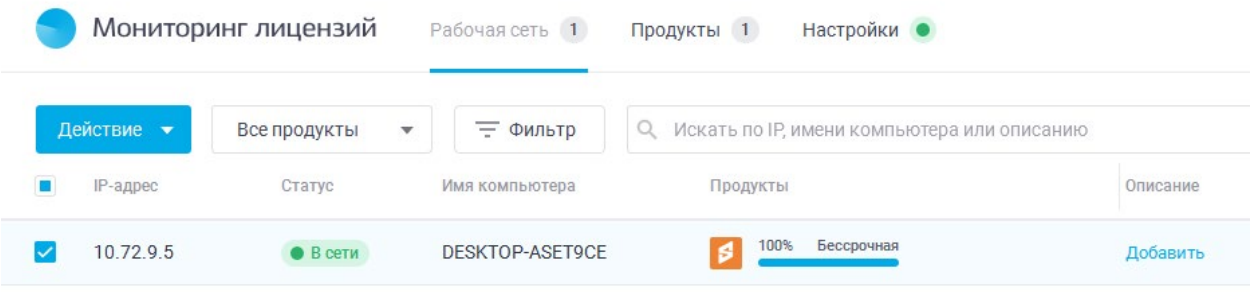

Рисунок 6.8 – Отображение активных продуктов

*Примечание:*

В случае отсутствия соединения с сервером лицензирования в процессе активации, можно воспользоваться «Офлайн активацией». Подробнее в. п. 6 «Офлайн активация продукта» руководства администратора ПК «Мониторинг лицензий».

## <span id="page-44-0"></span>**6.2 Централизованная активация лицензии в ОС Linux**

**GIS** CEPBUC

6

Общий порядок активации лицензии в ОС Linux совпадает с активацией в ОС Windows. Необходимо провести предварительные действия:

• установить консоль администратора ПК «Мониторинг лицензий» (см. п. 6.1 документа);

• установить агент системы развертывания на рабочую станцию (см. п. 7.1. руководства администратора СЗИ от НСД «Блокхост-Сеть 4». Часть 2. Развертывание и аудит);

• после успешной установки агента развертывания необходимо создать инсталляционный пакет для «License Agent» (см. п. 5.1. руководства администратора СЗИ от НСД «Блокхост-Сеть 4». Часть 2. Развертывание и аудит);

• затем создать задачу установки программы «License Agent» на рабочую станцию и запустить ее (см. п. 6.2 руководства администратора СЗИ от НСД Блокхост-Сеть 4. Часть 2. Развертывание и аудит).

 $6.2.1$  Необходимо запустить файл конфигурации configure license agent.sh, расположенный в директории /opt/GIS/license-agent со следующими параметрами:

<SERVER\_IP>:<SERVER\_PORT> <AGENT\_PORT>, где:

- «SERVER\_IP» IP-адрес консольной части;
- «SERVER\_PORT» порт консольной части;
- «AGENT\_PORT» порт агентской части.

Пример: configure\_license\_agent.sh 10.72.9.2:8080 1972

6.2.2 После успешного конфигурирования необходимо запустить службу:

- license agent start.sh запуск службы license agent;
- license agent stop.sh остановка службы license agent;
- license agent enable.sh включение запуска службы license agent при старте системы;

• license\_agent\_disable.sh – отключение запуска службы license\_agent при старте системы.

6.2.3 На сервере с СЗИ от НСД «Блокхост-Сеть 4» создать sh файл с конфигурационными параметрами и запуском службы. Содержимое файла скрипта:

/opt/GIS/license-agent/configure\_license\_agent.sh 10.72.9.2:8082 1972

/opt/GIS/license-agent/license\_agent\_start.sh

6.2.4 Затем создать задачу на выполнение скрипта и запустить ее (см. п. 6.5 руководства администратора СЗИ от НСД «Блокхост-Сеть 4». Часть 2. Развертывание и аудит).

6.2.5 После успешного выполнения задачи в консоли администратора «Мониторинг лицензий» на вкладке «Рабочая сеть» появится рабочая станция (рисунок 6.9).

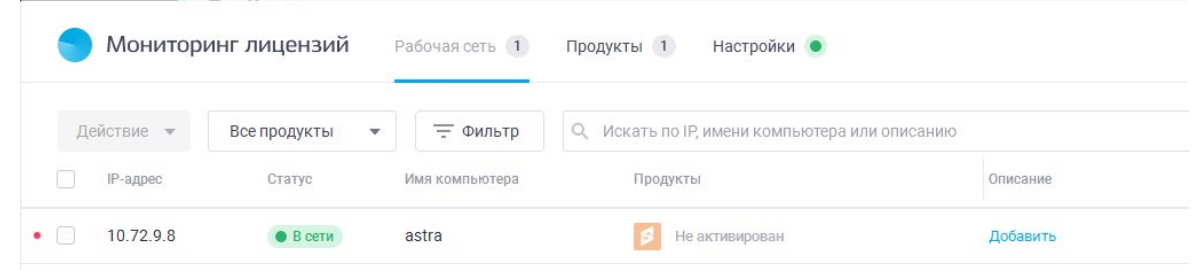

Рисунок 6.9 – Вкладка «Рабочая сеть» ПК «Мониторинг лицензий»

6.2.6 Если СДЗ «SafeNode System Loader» был установлен на рабочую станцию до установки агента лицензирования, то на вкладке «Продукты» «Мониторинг лицензий» он также будет отображаться (рисунок 6.10).

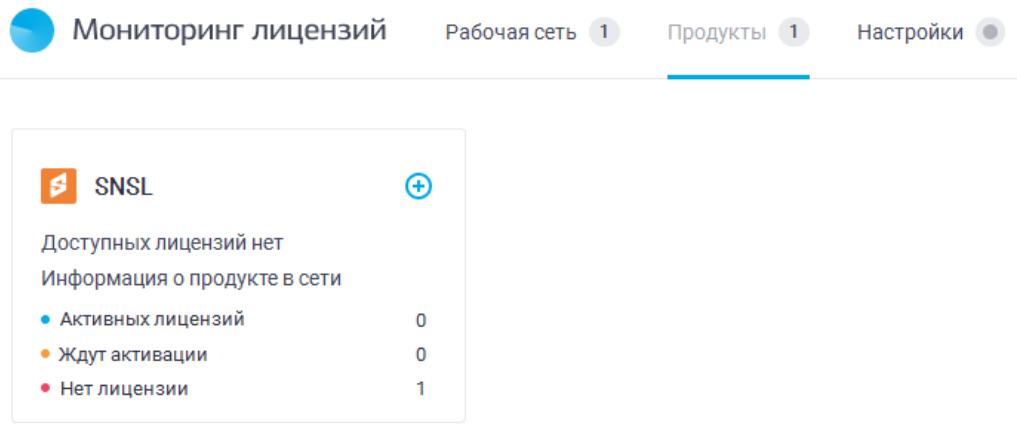

Рисунок 6.10 – Вкладка «Продукты» ПК «Мониторинг лицензий»

6

Если СДЗ «SafeNode System Loader» не было установлено на рабочую станцию до установки агента лицензирования, то необходимо создать инсталляционный пакет, задачу на установку программы и запустить ее. Создание инсталляционного пакета приведено в п. 4.1 данного документа или в п. 6.1.1 руководства администратора СЗИ от НСД «Блокхост-Сеть 4». Часть 2. Развертывание и аудит.

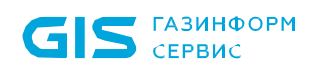

При успешной установке СДЗ «SafeNode System Loader» отобразится на вкладке «Продукты» ПК «Мониторинг лицензий» (рисунок 6.10).

6.2.7 Дальнейшие действия аналогичны приведенным для ОС Windows в п. [6.1](#page-38-1) документа.

# <span id="page-47-0"></span>7 Удаление изделия с помощью СЗИ от НСД «Блокхост-сеть 4»

**Перед осуществлением централизованного удаления изделия необходимо убедиться, что на всех рабочих станциях для администратора безопасности установлен** *единый пароль.*

## <span id="page-47-1"></span>**7.1 Создание задачи на удаление программы**

7.1.1 Перед запуском задачи на удаление изделия нужно подготовить скрипт для удаления. Для этого администратору безопасности необходимо выполнить следующие действия:

1) Создать командный файл (\*.bat) содержащий:

*msiexec.exe /norestart /quiet /uninstall {0AFB6386-F211-4639-A3D1-55EF122915F8} ADMINNAME=admin PASSHASH=29ac25660e3078e87e3097d3822e50d7*,

где:

g

{0AFB6386-F211-4639-A3D1-55EF122915F8} – значение строкового параметра *UninstallString* объекта реестра на рабочей станции;

ADMINNAME – имя предустановленной учетной записи администратора;

PASSHASH – хеш-значение от пароля администратора по умолчанию («12345678»).

2) Перейти в *Редактор реестра* (*Win + R → regedit*) для получения *UninstallString.*

3) В *Редакторе реестра* перейти по пути: \HKEY\_LOCAL\_MACHINE\SOFTWARE\Microsoft\Windows\CurrentVersion\Uninstall\ и найти раздел, содержащий информацию о СДЗ «SafeNodeSystemLoader» (рисунок 7.1).

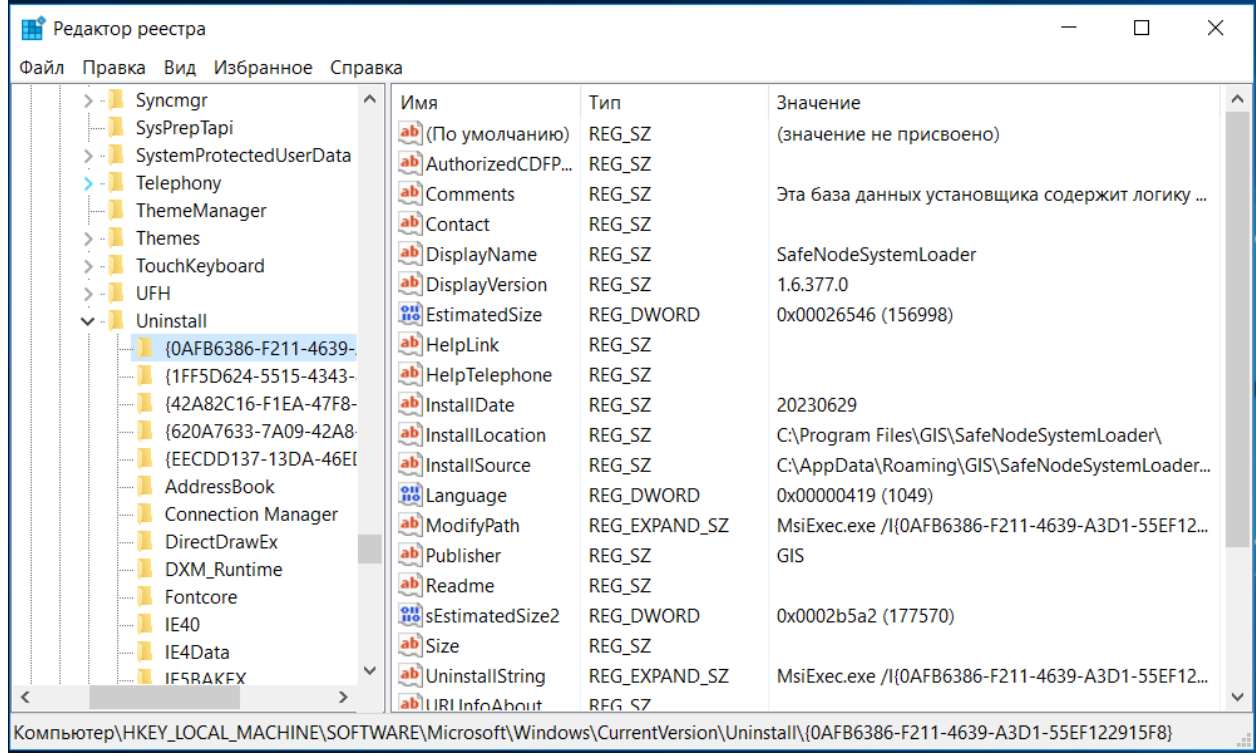

Рисунок 7.1 – Раздел, содержащий информацию о СДЗ «SafeNodeSystemLoader»

7.1.2 Для запуска мастера по созданию задачи на удаление программы с рабочих станций администратору безопасности необходимо в консоли управления выполнить следующие действия.

1) Перейти в раздел **Развертывание** во вкладку **Задачи** и, нажав кнопку *,* выбрать пункт *Удаление программы* (рисунок 7.2).

|                               | К Блокхост-Сеть 4                               |                                          |                                |         |               | $\times$ |
|-------------------------------|-------------------------------------------------|------------------------------------------|--------------------------------|---------|---------------|----------|
| 옮                             | Развёртывание                                   |                                          |                                |         |               |          |
| $\kappa_0^{\uparrow\uparrow}$ | Агенты<br>Пакеты установки                      | Задачи                                   |                                |         |               |          |
|                               | ٠                                               |                                          |                                |         |               | C        |
| 凋                             | к <sup>®</sup> я Установка агента развертывания |                                          | $+$ Тип                        | OC      | Статус        |          |
| 同                             | ⊡<br>Установка программы                        | веренной загрузки SafeNode System Loader | установка программы            |         |               |          |
|                               |                                                 |                                          | установка программы            | Windows | ожидает выпол |          |
|                               | <b>С</b> Перезагрузка компьютеров               |                                          |                                |         |               |          |
|                               | $\langle$ / $\rangle$<br>Выполнение скрипта     | гывания 4.4.18655.31756                  | установка агента развертывания | Windows | ожидает выпол |          |
|                               | 恩<br>Взятие под управление                      | ения по требованию 4.4.18655.31756       | установка программы            | Windows | ожидает выпол |          |
|                               | 8<br>Поиск компьютеров без СЗИ                  | 4.4.18655.31756                          | установка программы            | Windows | ожидает выпол |          |

Рисунок 7.2 – Выбор задачи на удаление программы

2) В открывшемся окне мастера создания задачи на удаление программы (рисунок 7.3) выбрать подзадачу *Выполнение скрипта для удаления программы*.

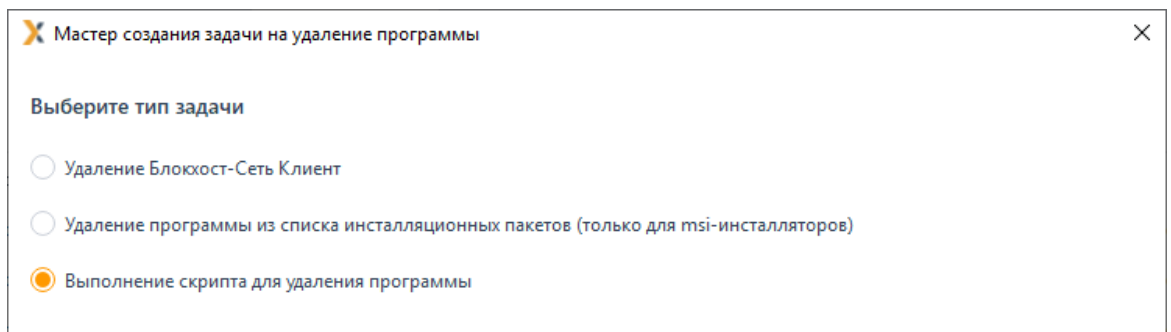

Рисунок 7.3 – Выбор параметра **Выполнение скрипта для удаления программы**

7.1.3 При выборе пункта **Выполнение скрипта для удаления программы** выполняется запуск мастера по созданию задачи на удаление программы (рисунок 7.4).

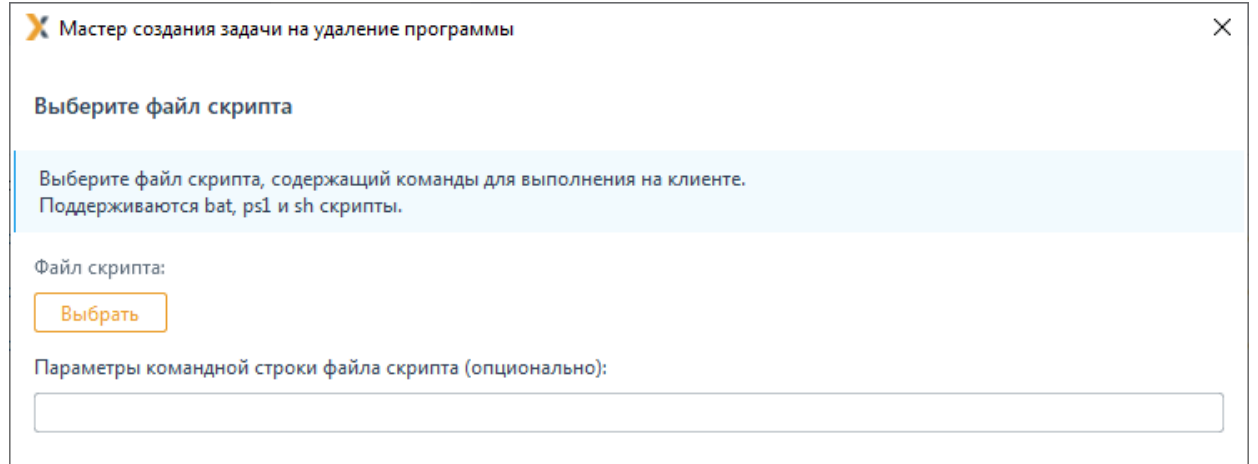

Рисунок 7.4 – Окно ввода параметров инсталляционного пакета для удаления

7.1.4 Администратору безопасности необходимо выполнить следующие действия:

1) На этапе выбора файла скрипта в окне мастера создания задачи на удаление программы (рисунок 7.4) выбрать ранее созданный файл (\*.bat):

• в окне мастера создания задачи на удаление программы нажать кнопку *Выбрать*;

• в открывшемся окне (рисунок 7.5) выбрать ранее созданный файл скрипта и нажать кнопку *Открыть*.

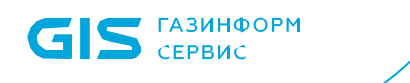

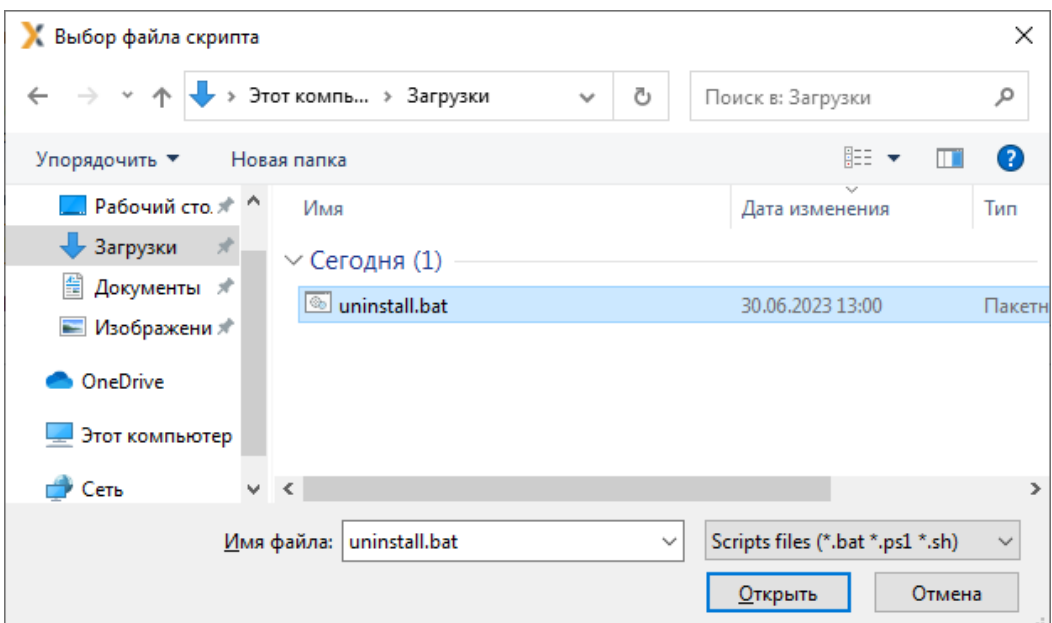

Рисунок 7.5 – Окно выбора файла скрипта

2) После успешного выбора файла (\*.bat) нажать кнопку *Далее* для продолжения создания задачи на удаление программы.

3) На следующем шаге мастера создания задачи на удаление программы необходимо отметить рабочие станции, с которых будет удаляться выбранная программа (рисунок 7.6) и нажать кнопку *Далее*.

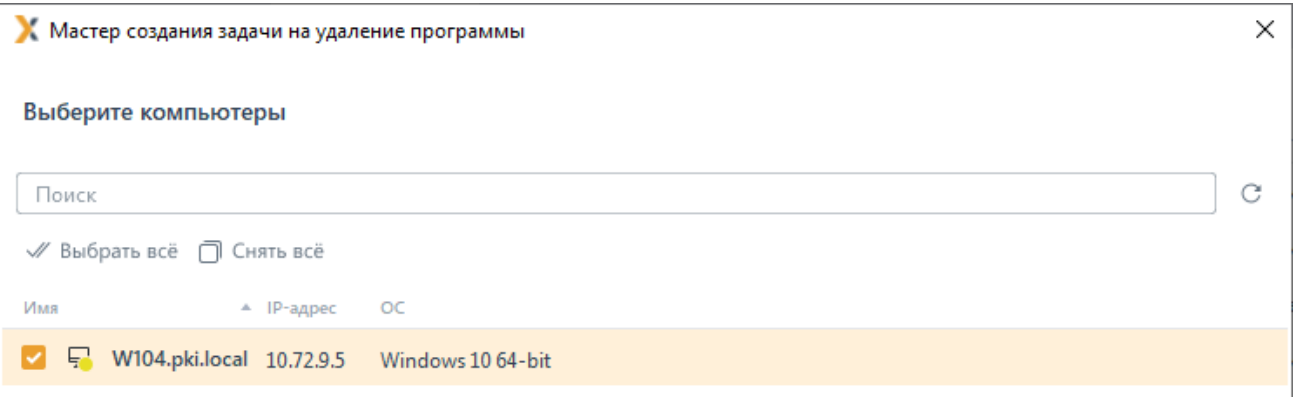

Рисунок 7.6 – Выбор рабочих станций, с которых будет произведено удаление

4) На следующем шаге мастера создания задачи на удаление программы (рисунок 7.7) необходимо задать параметры планировщика запуска задачи и определить интервалы времени выполнения задачи. Для продолжения нажать кнопку *Далее*.

51

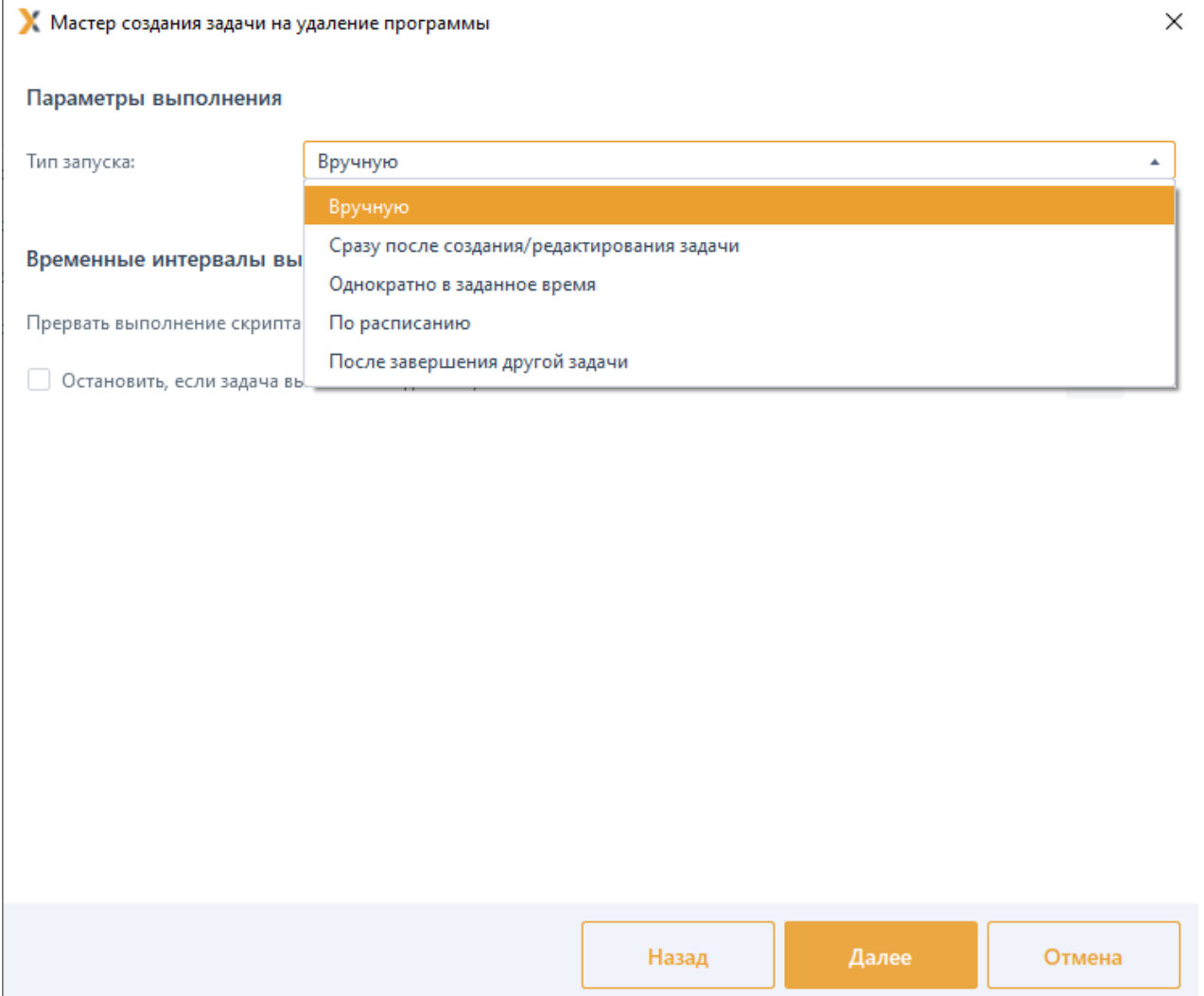

Рисунок 7.7 – Указание параметров планировщика

5) В следующем окне мастера создания задачи на удаление программы (рисунок 7.8) указать параметры перезагрузки рабочей станции после удаления с нее ПО и нажать кнопку *Далее*.

52

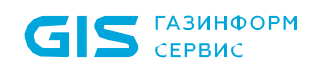

G)

Рекомендуется установить параметр *Уведомить пользователя о необходимости перезагрузки*. После завершения задачи по установке/удалению ПО на рабочей станции откроется окно с сообщением о необходимости перезагрузки рабочей станции (см. рис. 7.8):

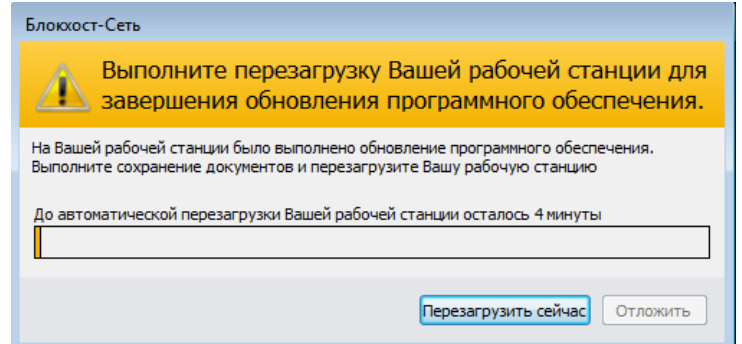

Рисунок 7.8 – Сообщение с предупреждением о перезарузке

В окне расположена кнопка *Перезагрузить сейчас*, нажатие на которую приведет к немедленной перезагрузке рабочей станции. У пользователя не будет возможности отложить выполнение перезагрузки, когда до истечения временного интервала перезагрузки останется менее 5 минут (кнопка *Отложить* будет не активна).

Отмеченный параметр *Выводить уведомление каждые (чч:мм)* (рисунок 7.9) позволит выводить информационное сообщение через указанный промежуток времени, если пользователь закрыл его нажав кнопку *Отложить*.

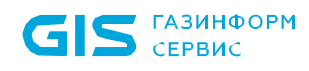

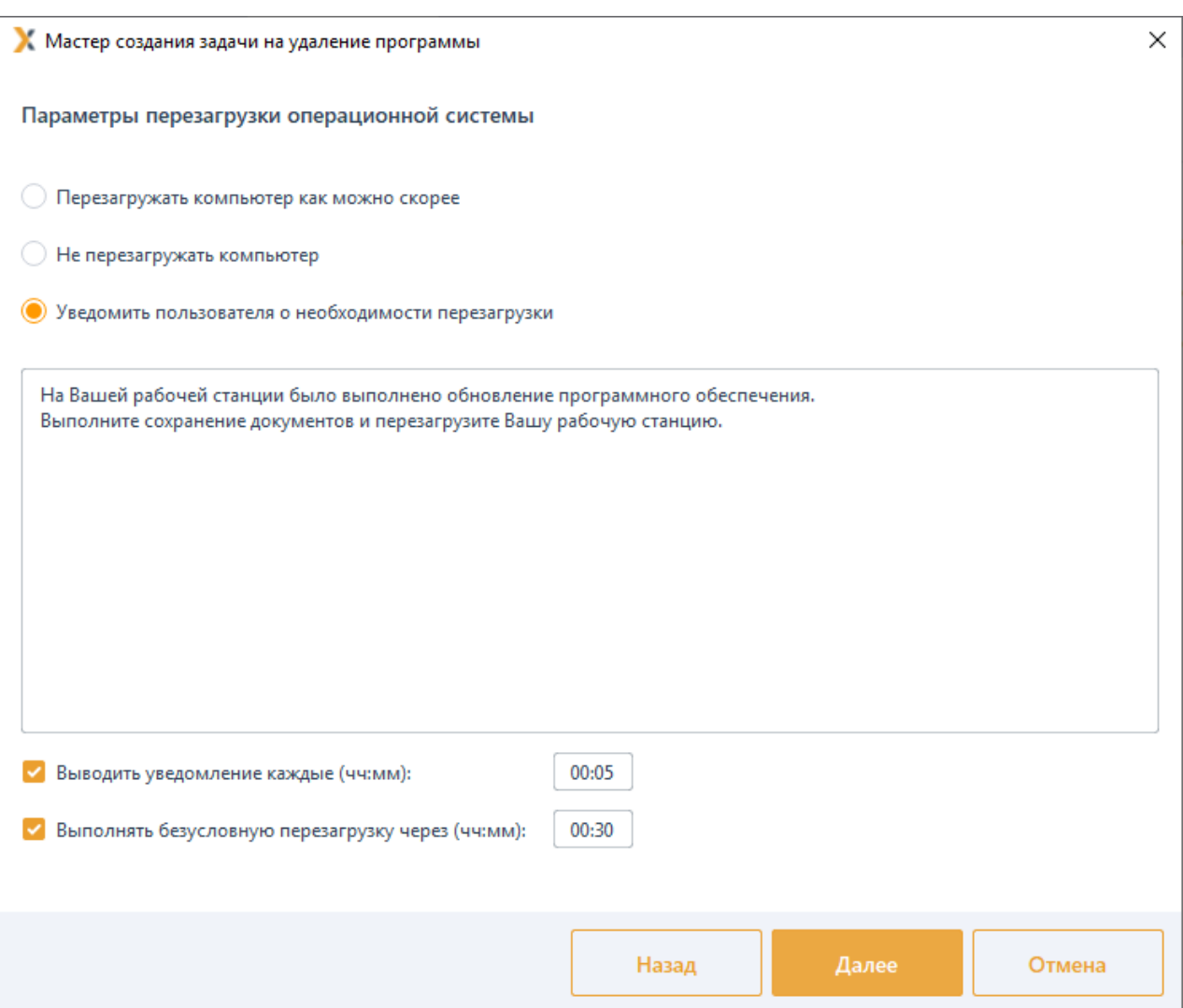

Рисунок 7.9 – Задание параметров перезагрузки ОС

6) На следующем шаге мастера создания задачи на удаление программы необходимо ввести имя создаваемой задачи и нажать кнопку *Создать*.

7) В окне завершения работы мастера создания задачи на удаление программы нажать кнопку *Закрыть*.

7.1.5 В результате работы мастера создания задачи на удаление программы в список задач будет добавлена новая задача с указанными в диалоговых окнах мастера параметрами.

### <span id="page-53-0"></span>**7.2 Запуск задачи на удаление**

7.2.1 Для запуска задачи необходимо выделить созданную раннее задачу в списке и нажать кнопку *Запустить* (рисунок 7.10). С этого момента начнется фактическое удаление изделия с рабочих станций сети.

54

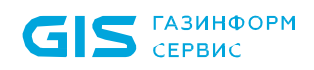

|   | К Блокхост-Сеть 4                                                                                                    |  | × |
|---|----------------------------------------------------------------------------------------------------|--|---|
| 옮 | Развёртывание                                                                                                    |  |   |
| 唸 | Пакеты установки<br>Агенты<br>Задачи                                                                                           |  |   |
| 渦 | ∠Изменить <b>II</b> Удалить ⊳ Запустить<br>÷                                                                                   |  | C |
|   | $+$ Тип<br>OC<br>Имя<br>Статус                                                                                                 |  |   |
| 同 | EI<br>Взятие под управление модуля доверенной загрузки Saf установка программы<br>ожидает<br>Выполнение скрипта 'inistall.bat' |  |   |
|   | 圁<br>Выполнение скрипта 'inistall.bat'<br>выполнение скрипта Windows ожидает                                                   |  |   |
|   | Тип задачи:<br>выполнение скрипта<br>旧<br>Установка SafeNodeSL v.1.7.122.0<br>установка программы Windows ожидает              |  |   |
|   | 目<br>OC:<br><b>Windows</b><br>Установка агента системы развертывания 4.4.18655.31756 установка агента раз Windows ожидает      |  |   |
|   | 旧<br>Установка Гарантированного удаления по требованию 4 установка программы Windows ожидает<br>Статус:<br>ожидает выполнения  |  |   |
|   | 目<br>Установка клиента Блокхост-Сеть 4.4.18655.31756<br>установка программы Windows ожидает<br>Планировщик:<br>Ручной          |  |   |

Рисунок 7.10 – Запуск задачи на удаление программы

55

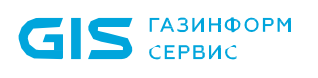

## <span id="page-55-0"></span>8 Контакты предприятия-разработчика и изготовителя изделия

8.1 Разработчик и изготовитель изделия – ООО «Газинформсервис».

8.2 Фактический (юридический) адрес: 198096, г. Санкт-Петербург, ул. Кронштадтская, д. 10, лит. А

Телефон: +7 (812) 677-20-50, факс: +7 (812) 677-20-51

Почтовый адрес: 198096, г. Санкт-Петербург, а/я 59

E-mail: resp[@gaz-](mailto:resp@gaz-is.ru)is.ru

#### *Отдел продаж:*

Телефон: +7 (812) 677-20-53, e-mail: [salespo](mailto:salespo@gaz-is.ru)@gaz-is.ru

#### *Техническая поддержка:*

Телефон: 8 (800) 700-09-87, e-mail: [support@gaz](mailto:support@gaz-is.ru)-is.ru

8.3 Просмотр сведений о предприятии-изготовителе изделия осуществляется АБ из псевдографической консоли СДЗ, в среде UEFI BIOS, или из графической консоли в среде ОС Linux/Windows.

8.4 Для просмотра сведений о предприятии-изготовителе изделия из псевдографической консоли АБ необходимо в главном окне консоли АБ перейти в подраздел *«Информация о продукте»* (рисунок 8.1).

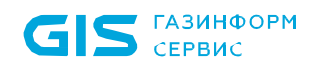

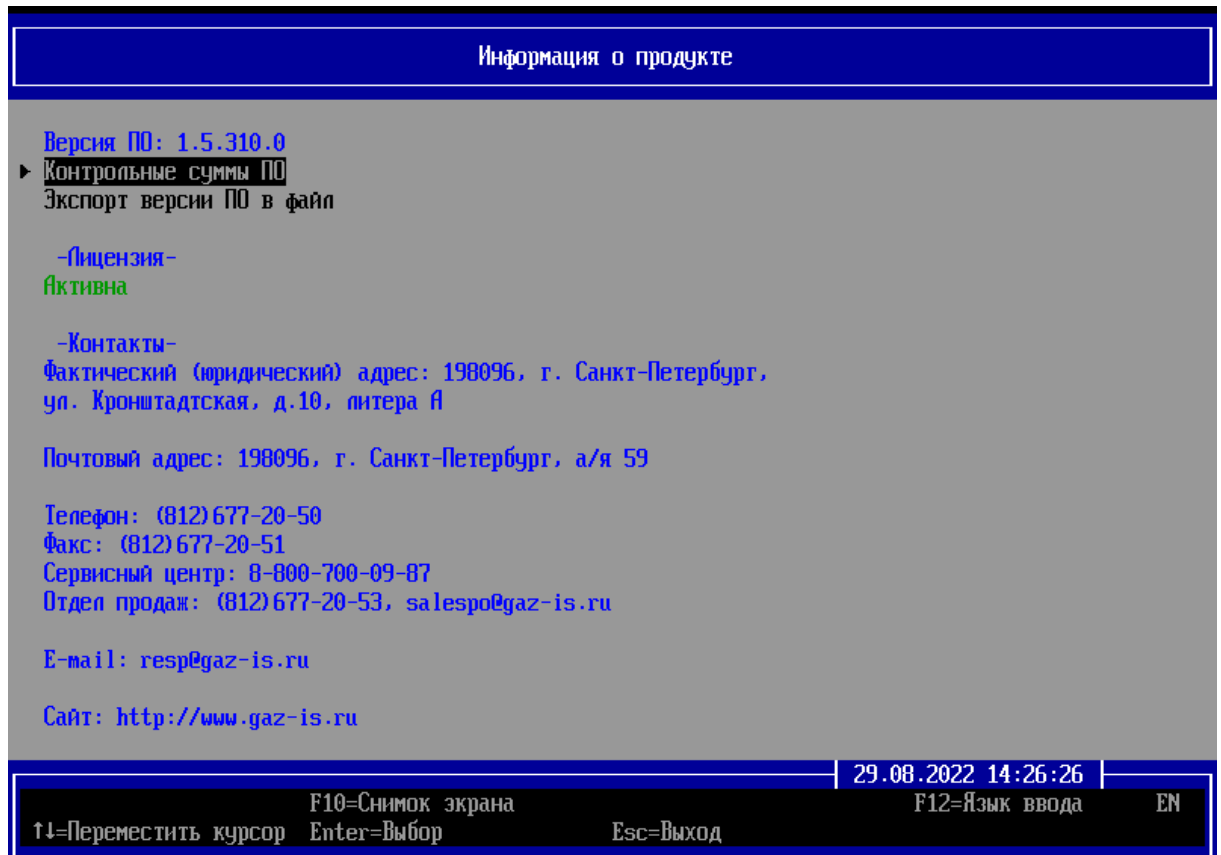

Рисунок 8.1 – Общая информация об изделии в консоли АБ

8.5 Для просмотра сведений о предприятии-изготовителе изделия из графической консоли АБ Linux/Windows необходимо в главном окне консоли АБ Linux/Windows перейти в подраздел *«Информация о продукте»* (рисунок 8.2).

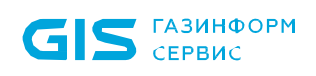

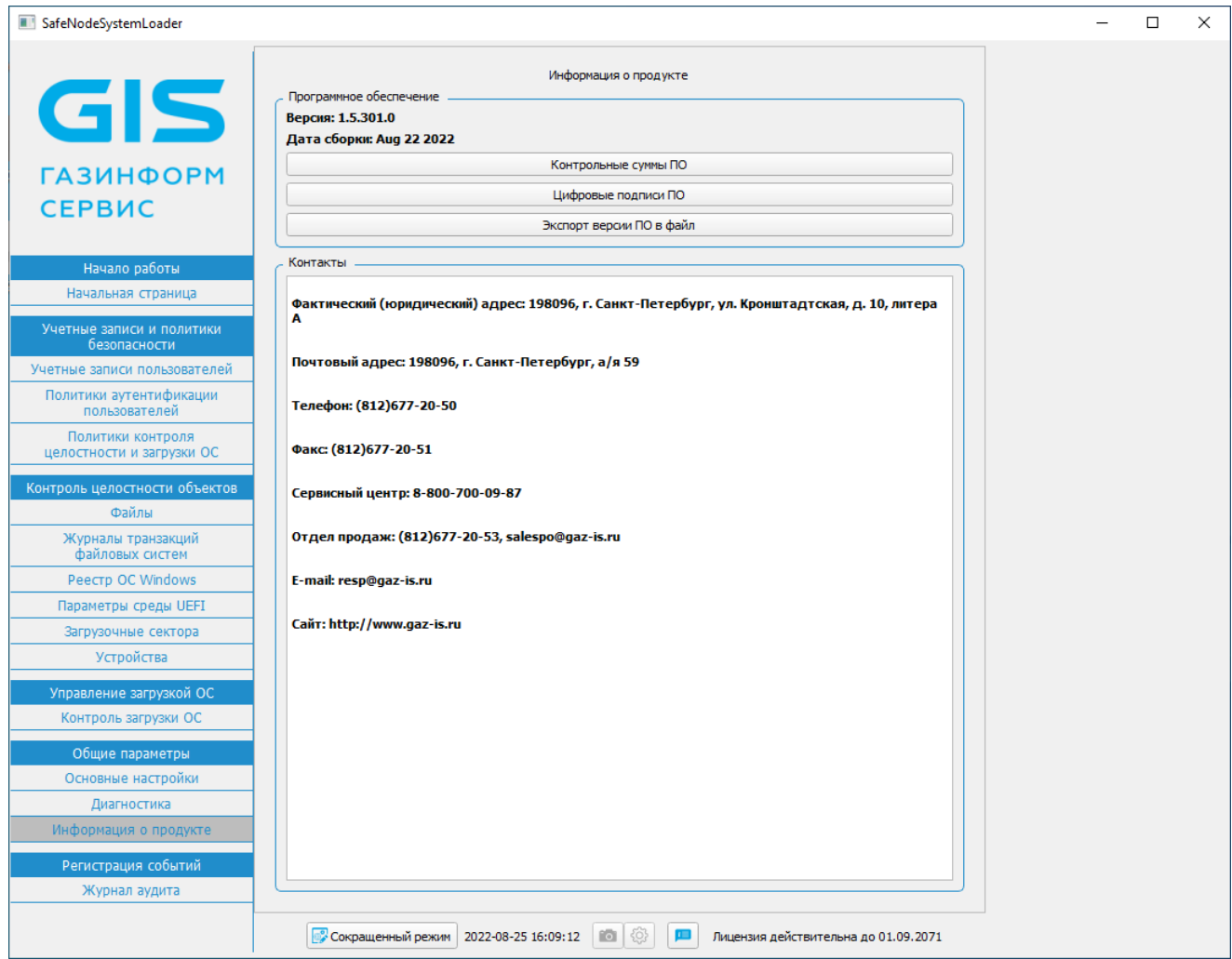

Рисунок 8.2 – Общая информация об изделии в консоли АБ Linux/Windows

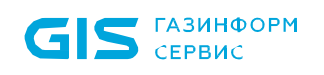

## Перечень сокращений

<span id="page-58-0"></span>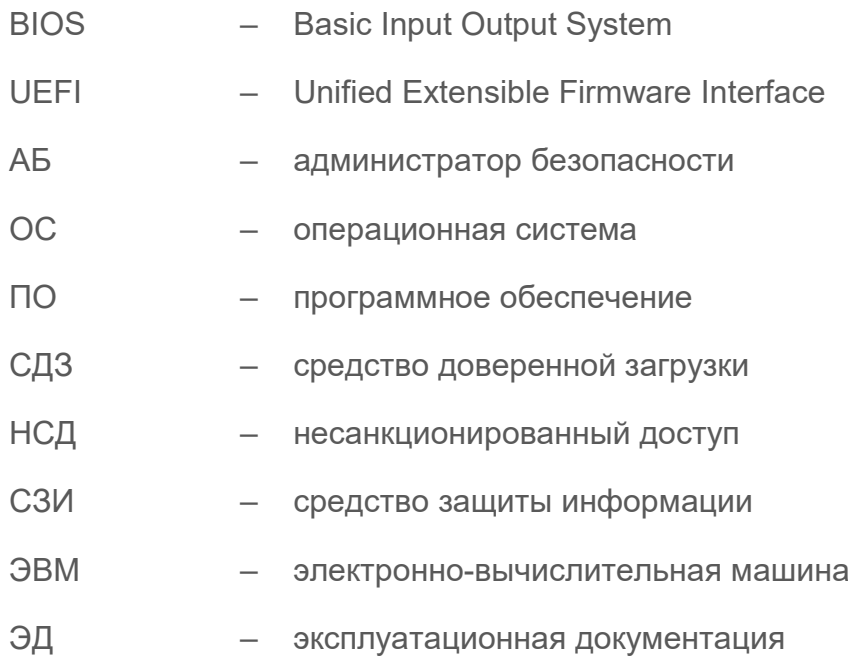